# WebASAP Training Demo

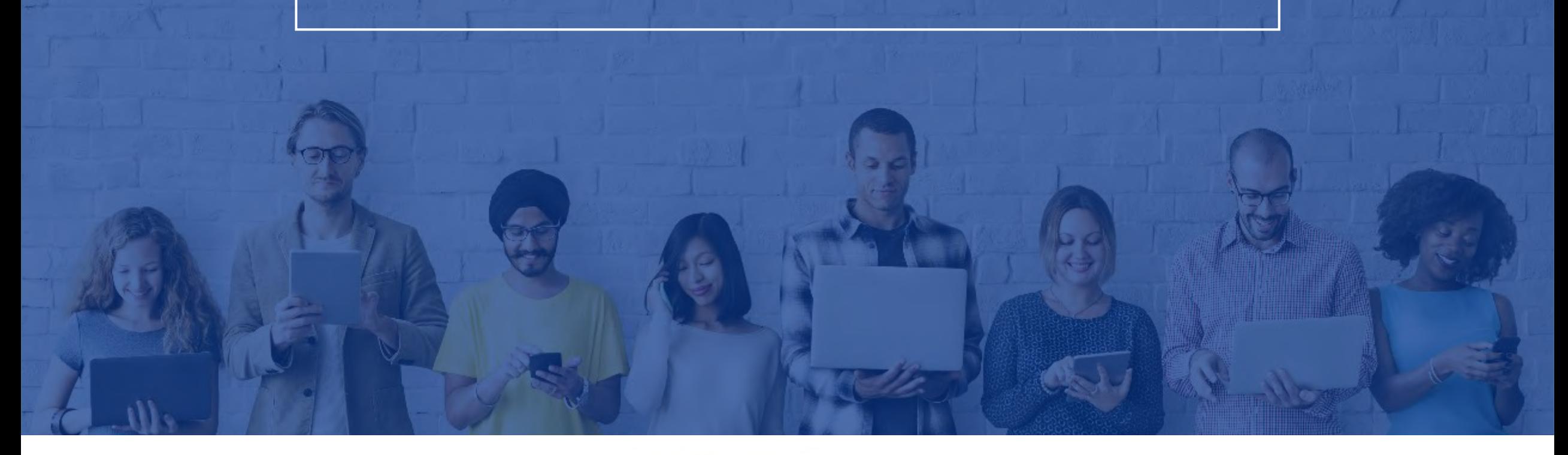

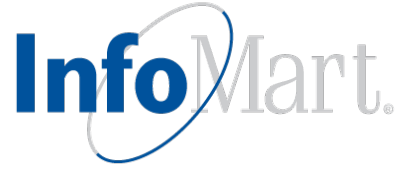

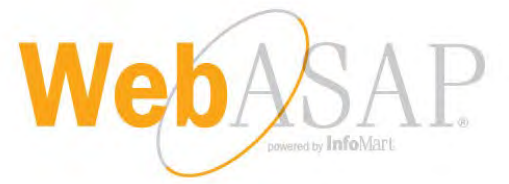

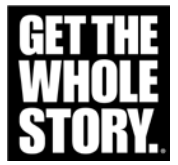

#### WebASAP Login

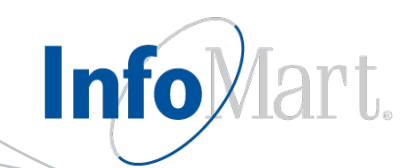

#### WebASAP Address <https://www.infomart-usa.com/webasap/>

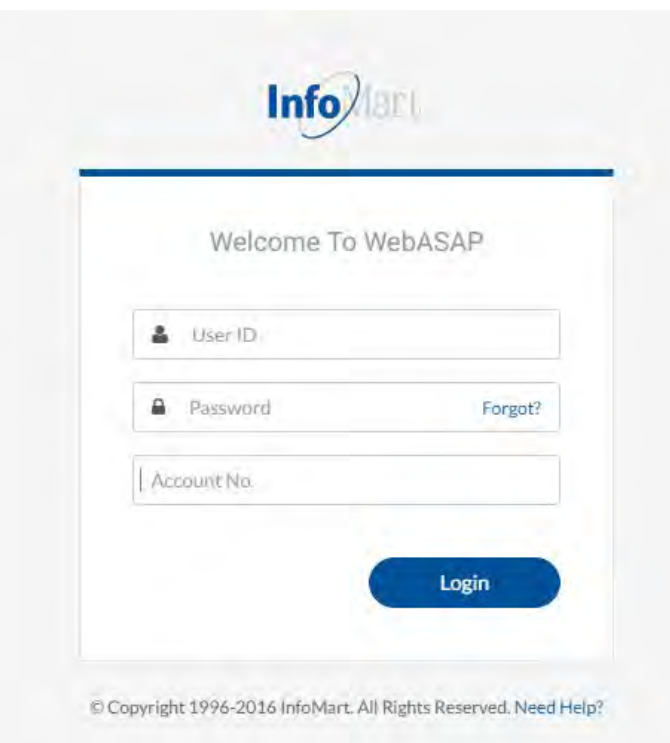

You will be required to provide your UserID, password, and account number each time you log in.

Please note that the password is case-sensitive and needs to be entered exactly as it was provided.

#### Permissible Purpose

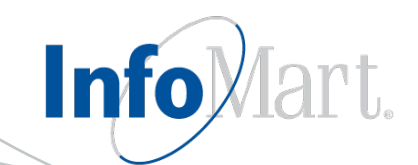

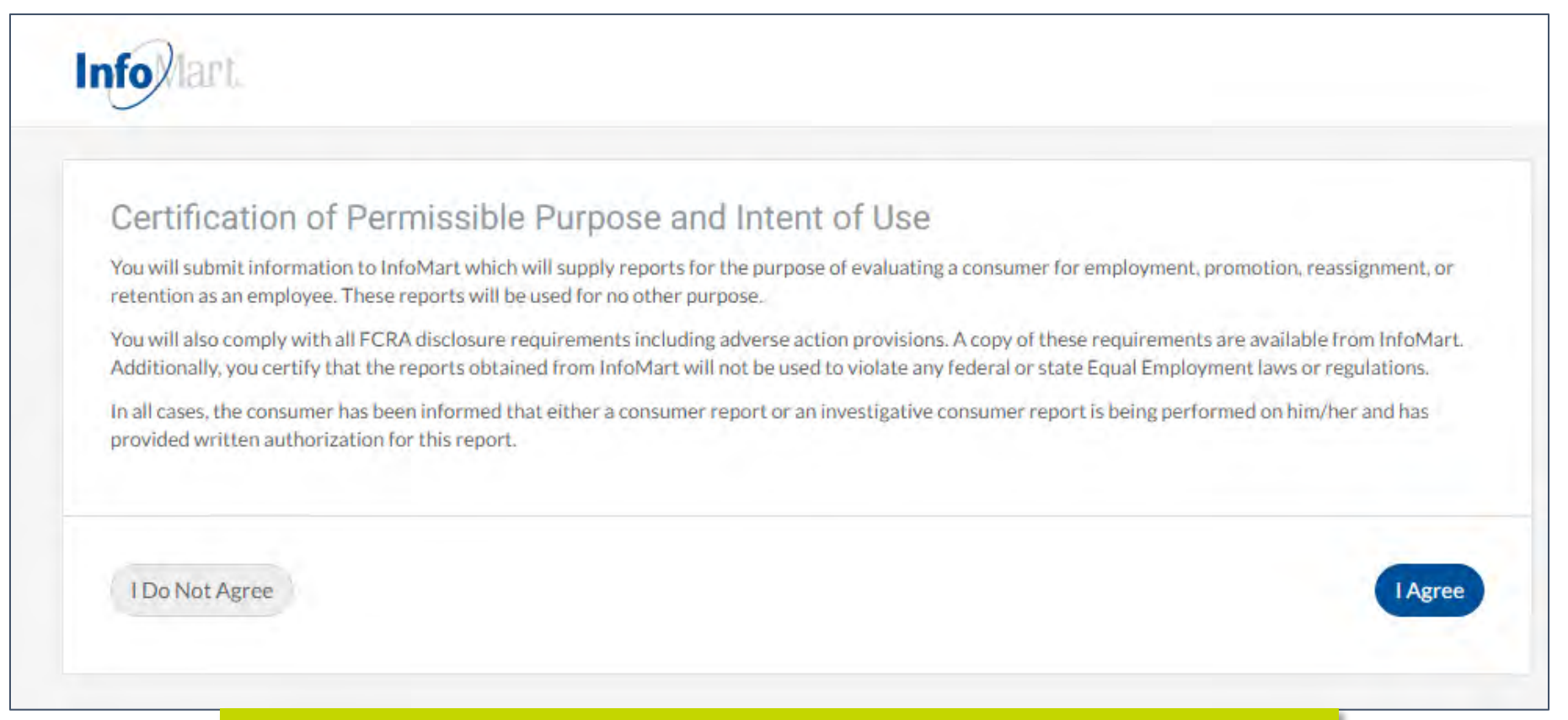

1 out of each 5 times you log in, you will be required to agree to a Certification of Permissible Purpose and Intent of Use. This is where you confirm that you will only be running background checks for the reasons you stated when signing up for an account. Click **I Agree** to continue.

#### ASAP Connect

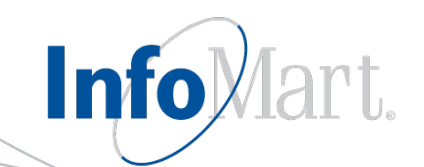

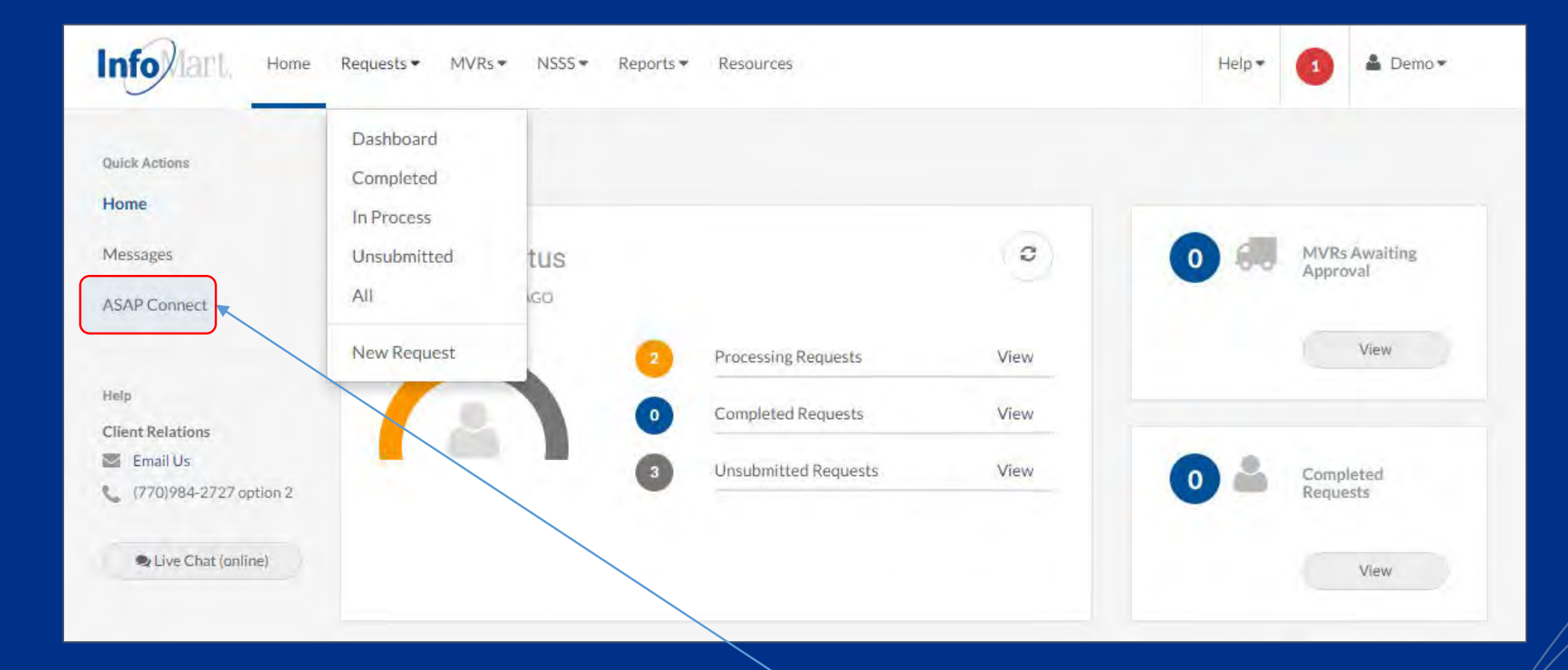

For those clients who currently use our candidate portal (AKA Online Application), it has been renamed ASAP Connect and remains otherwise unchanged.

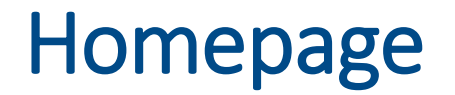

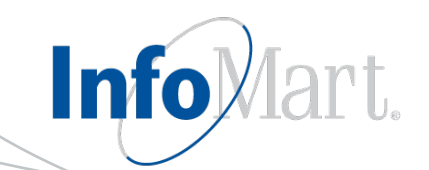

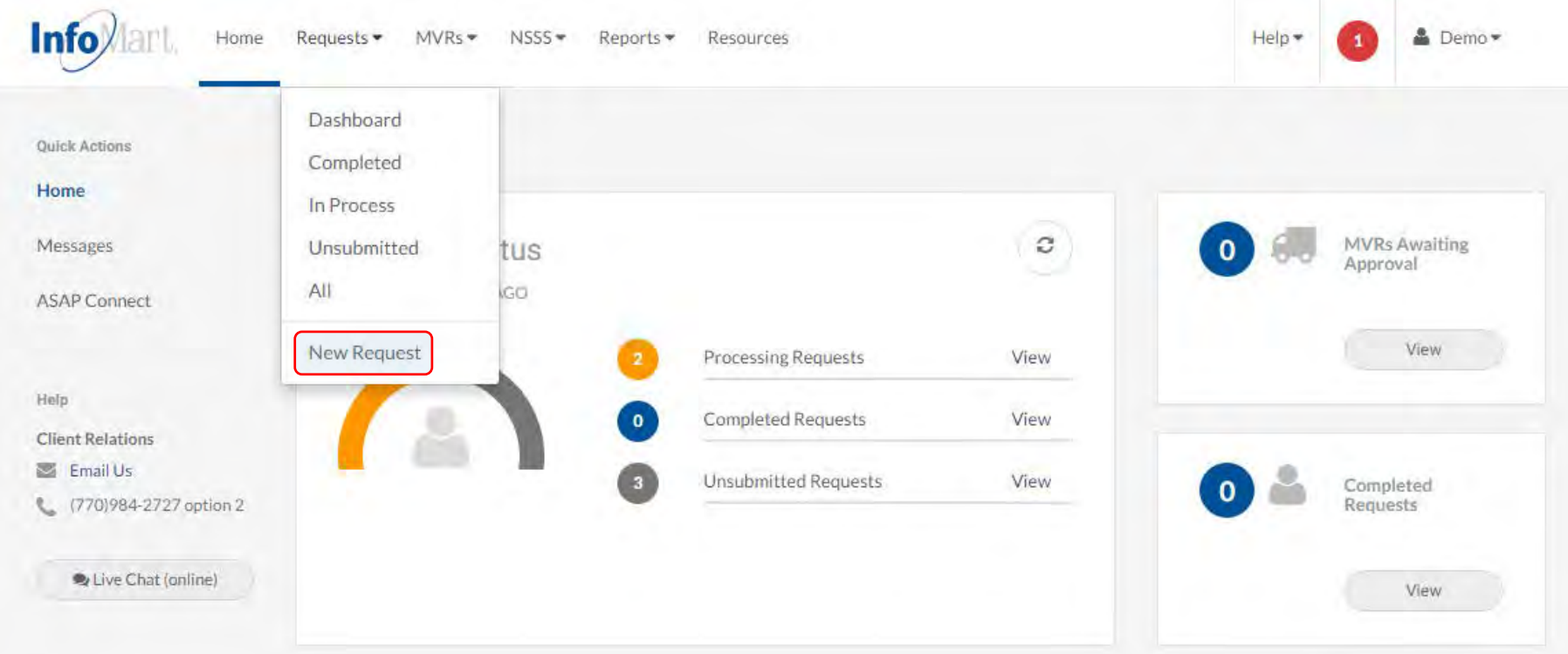

To begin the standard process of ordering a background check, click **Requests** at the top of the page, then choose **New Request**.

#### Creating a Request

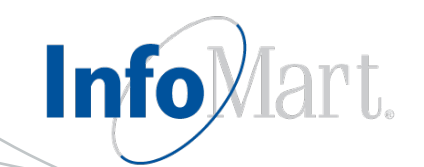

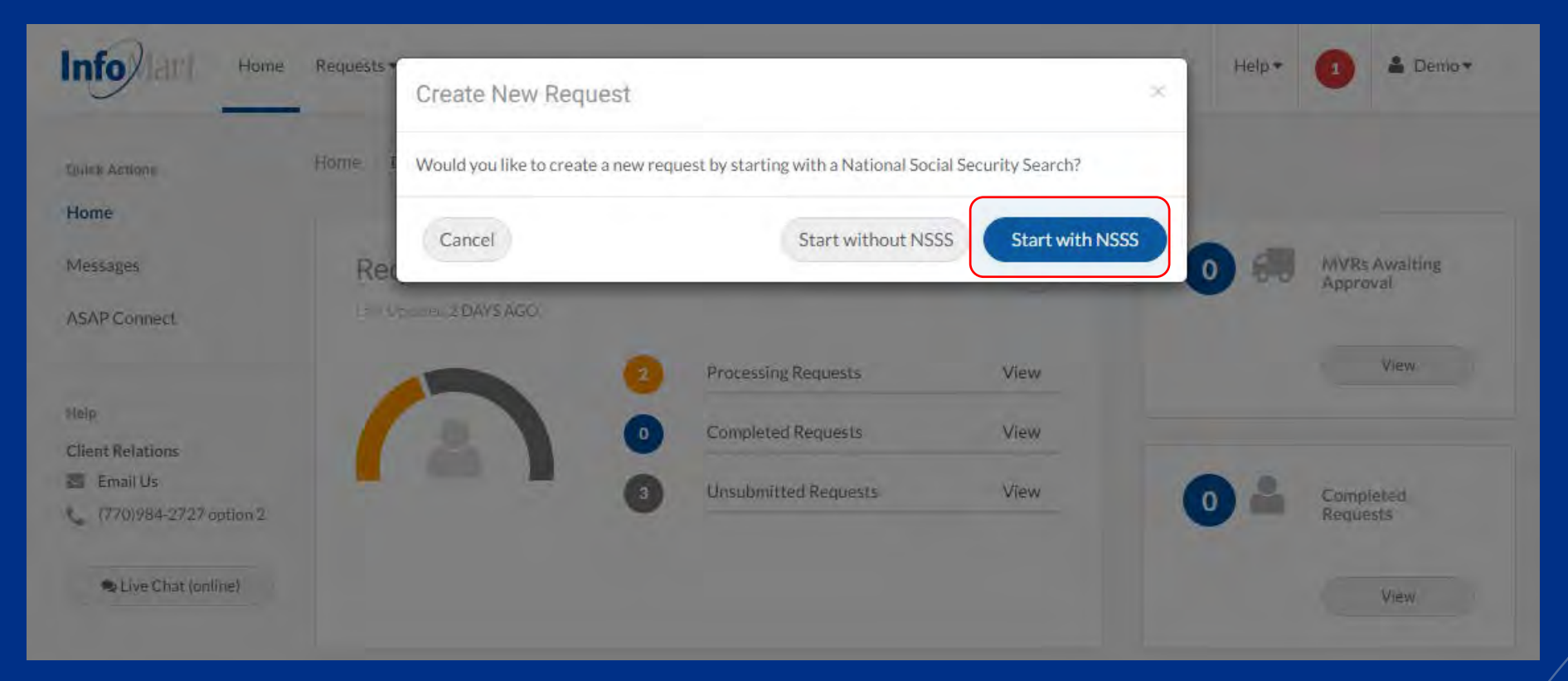

You will be prompted to indicate whether you would like to run the **National Social Security Search** (NSSS) first. The NSSS is used as a tool to help uncover previous addresses/jurisdictions for a criminal search to be run, and it is included in most criminal background check packages.

### NSSS Submission

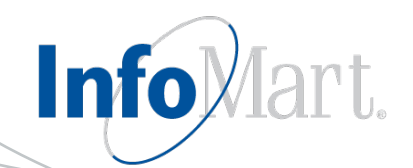

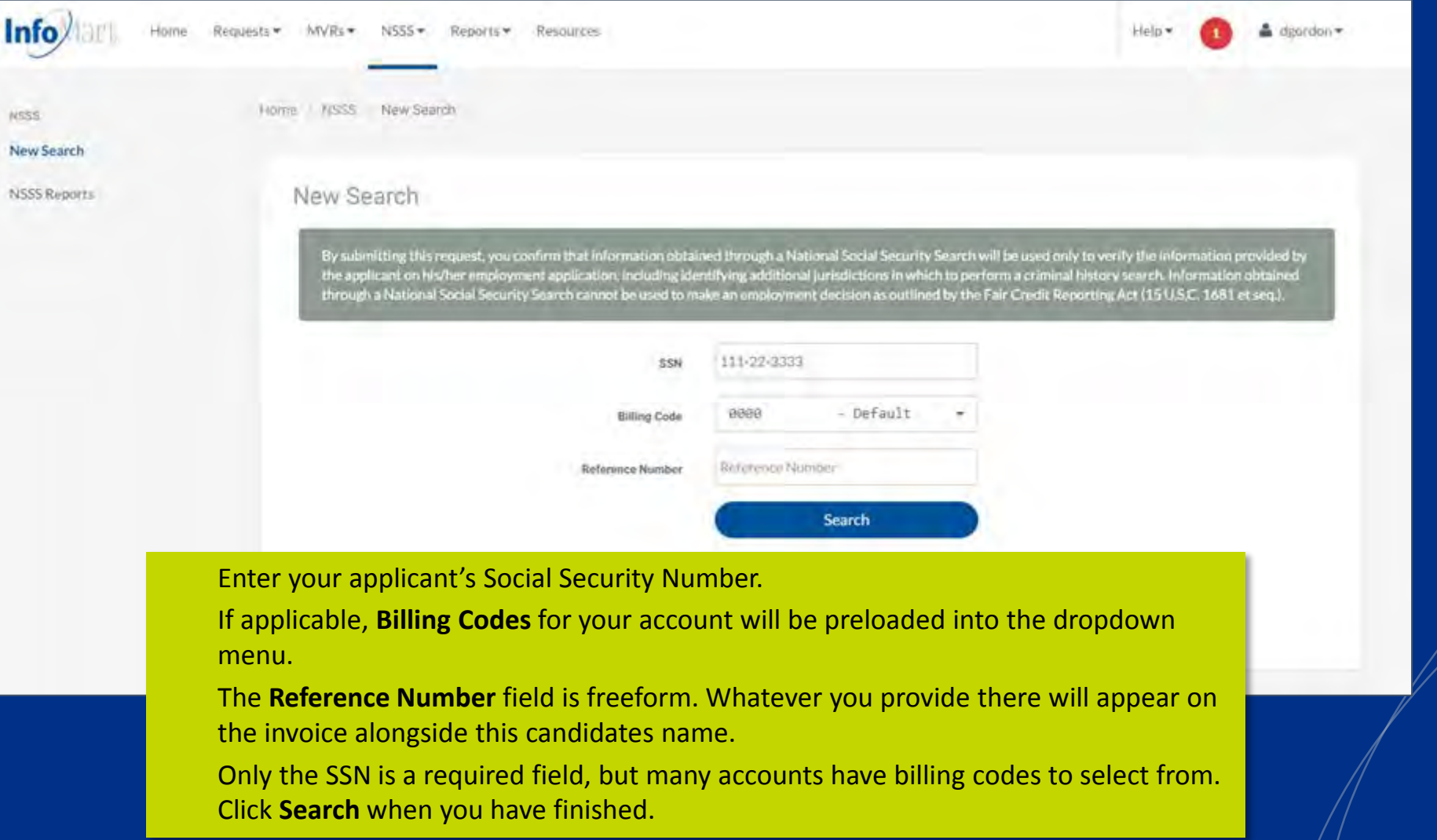

#### NSSS Results

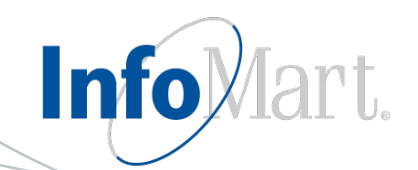

#### **Create Profile Request**

#### Multiple names found associated with 911-11-1119

#### Select Name(s) and Jurisdiction(s)

- · Select a name to set as Applicant.
- · Optionally set additional names as AKA/Maiden name(s). (Each additional name may incur an additional cost.)
- · Select jurisdictions to search. Addresses in bold indicate possible current address.

If there are multiple names that come back from the NSSS search, they will show on this screen. Select the best match to your candidate's name by marking **Applicant**. Follow the instructions provided on the top left of this screen before continuing.

#### Name and Jurisdiction(s)

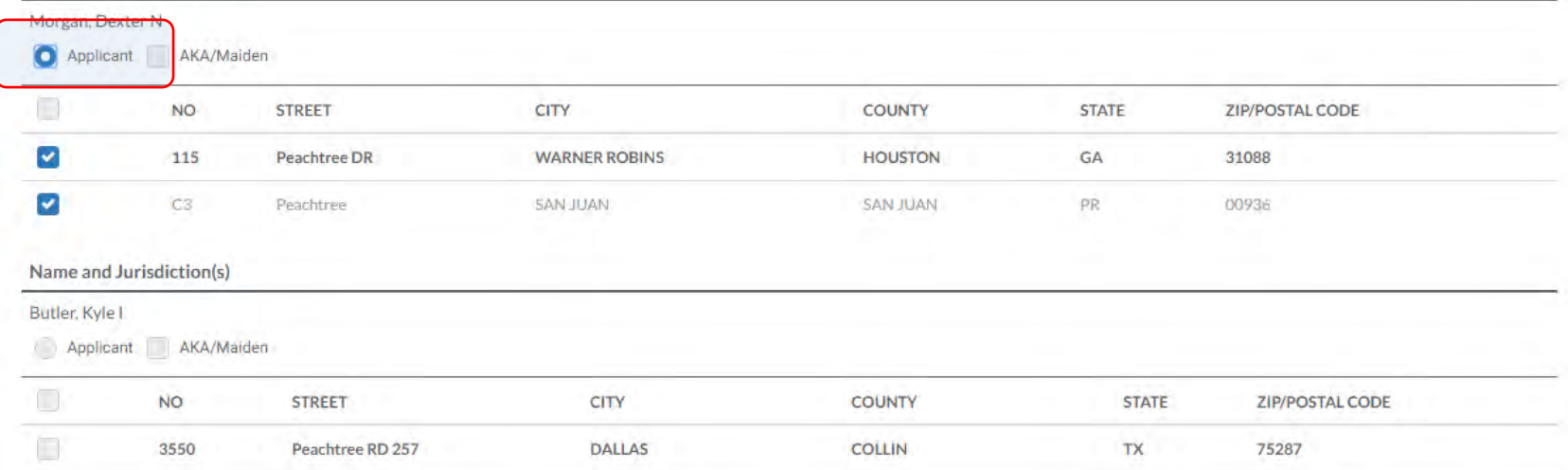

#### NSSS Results

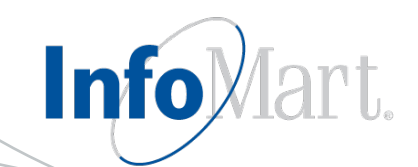

#### Multiple names found associated with 911-11-1119

#### **Select Current Address**

· Select address to use as current address in profile

More often than not, you will see the candidate's current address on this screen. **Select the button** to the left of your candidate's current address. If none of the addresses match, select the closest one – you will be able to modify the address later in the process.

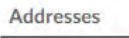

Morgan, Dexter N

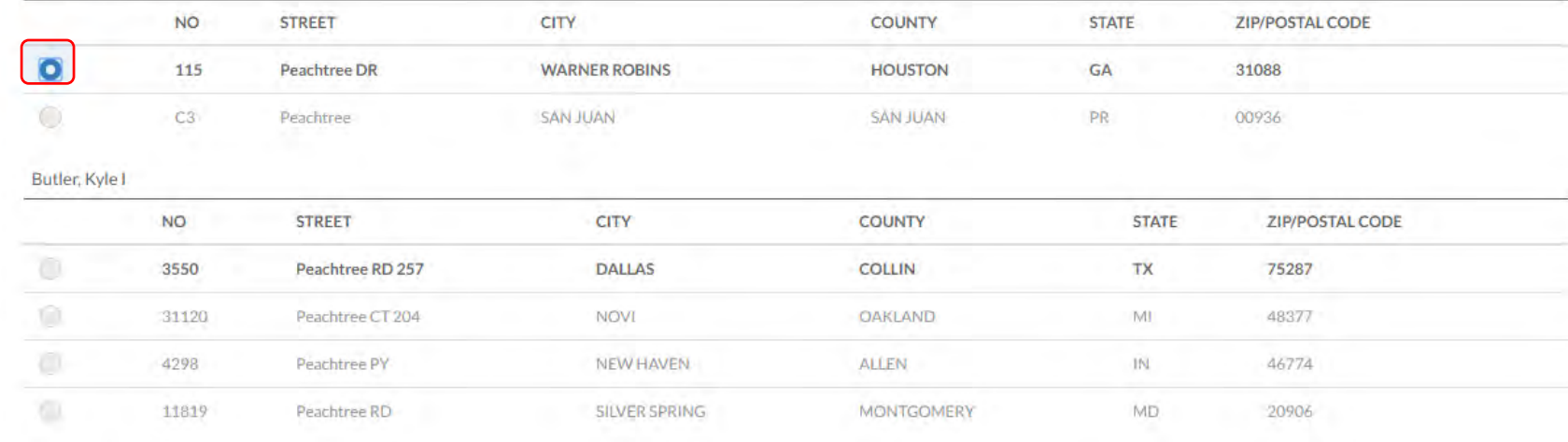

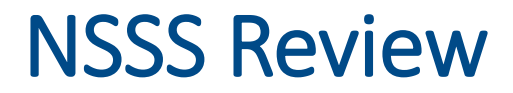

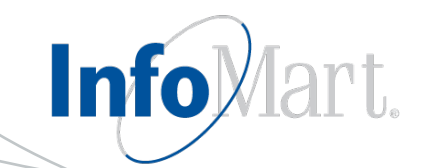

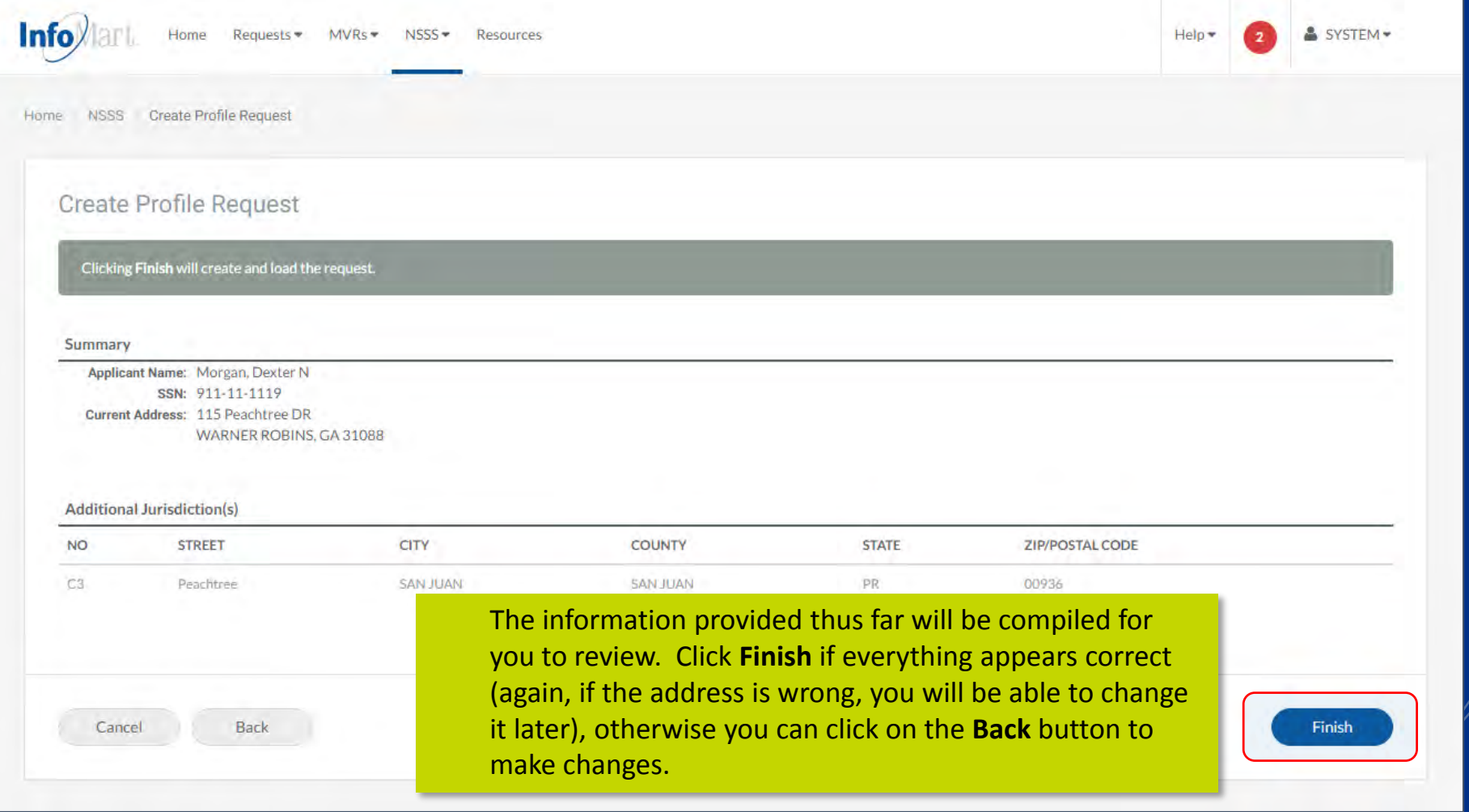

# Applicant Information

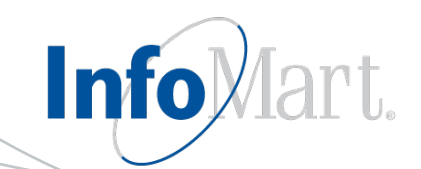

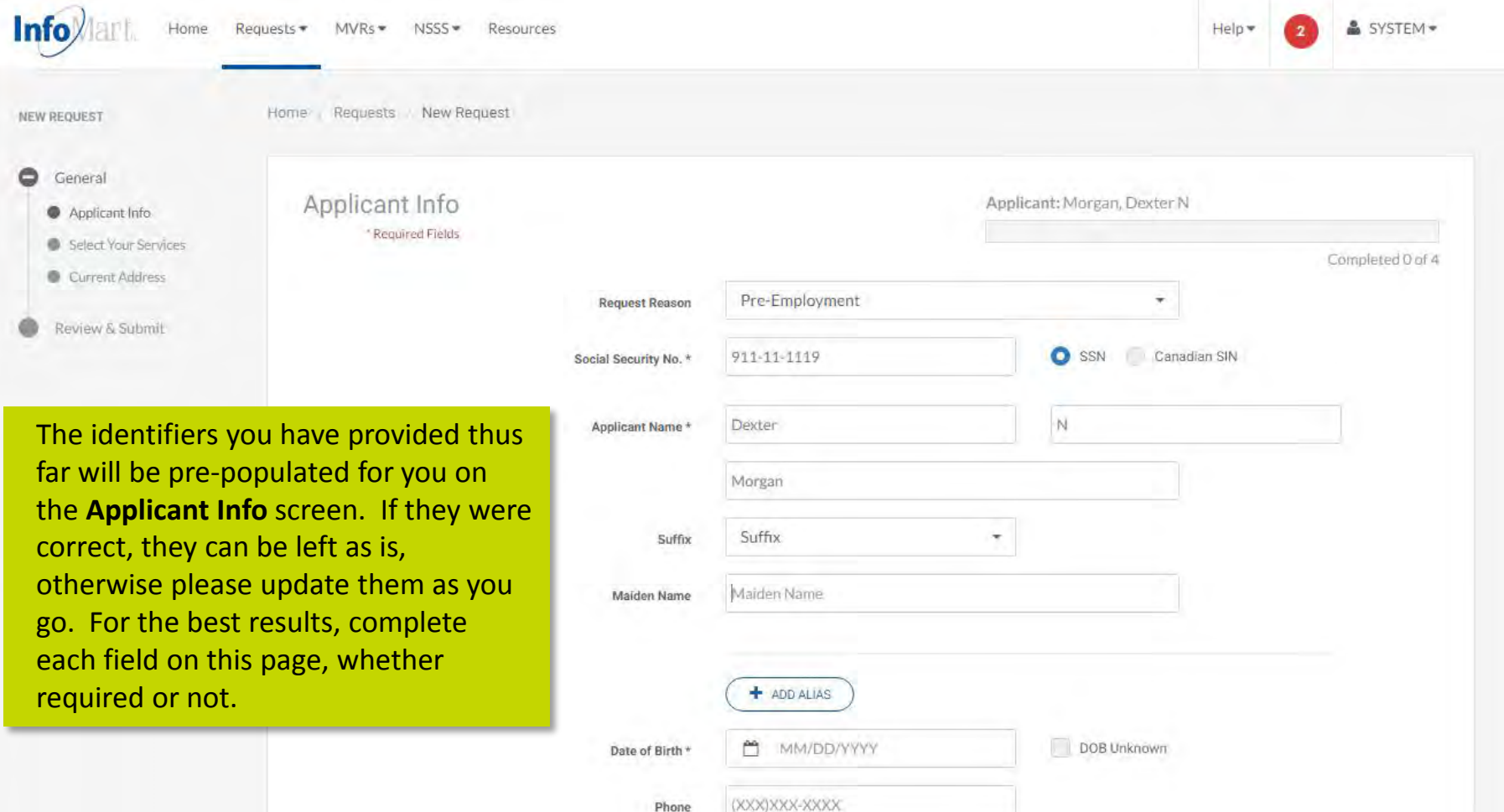

# Applicant Information

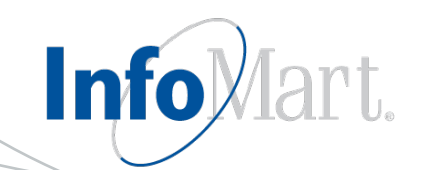

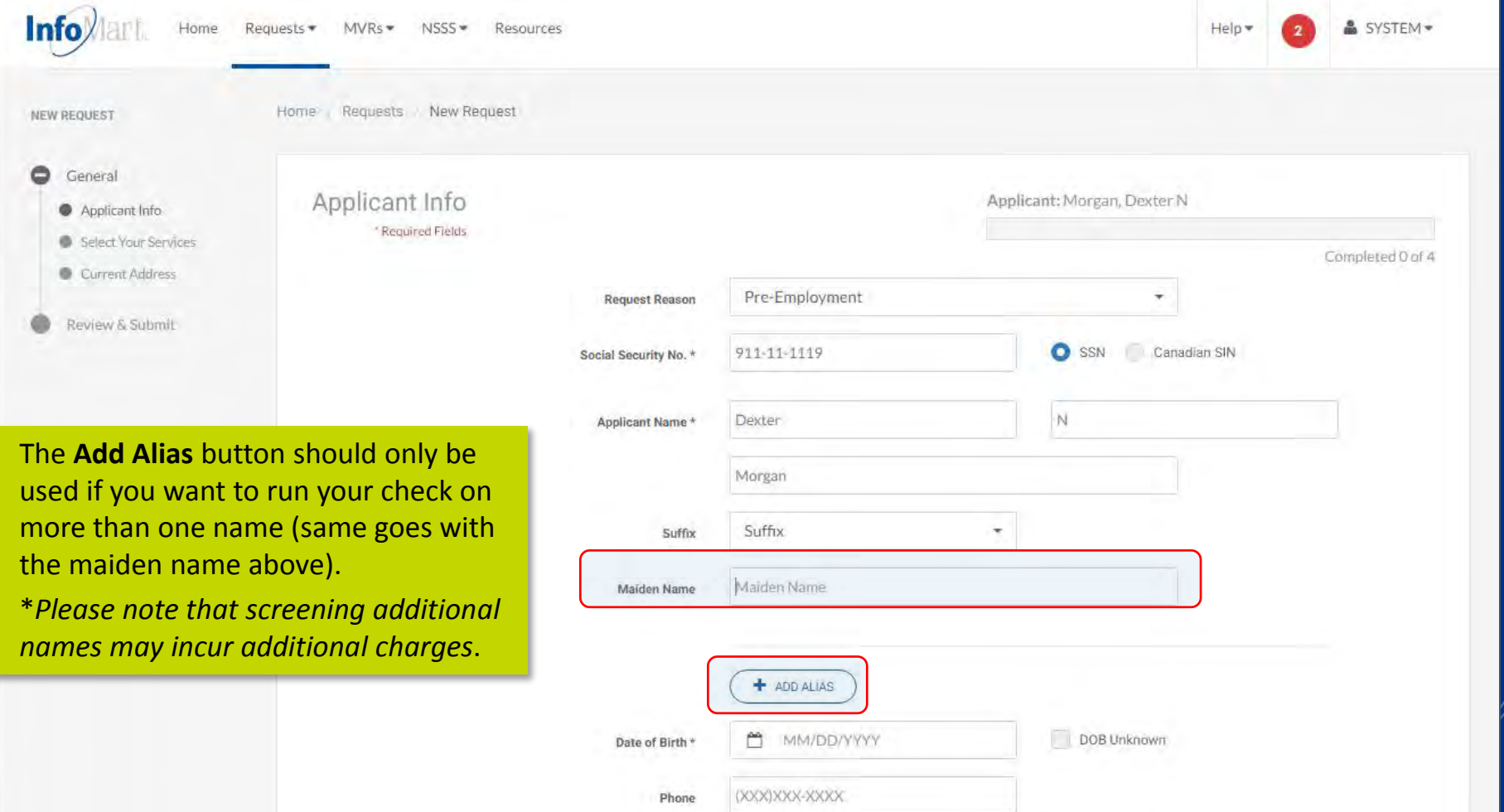

### Applicant Information

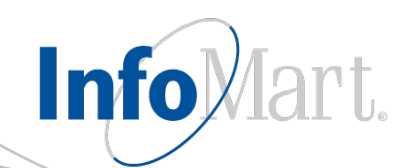

**Email Address** should be that of the applicant, not the person ordering the check (unless they are the same person).

**Disclosure & Authorization on File** is a mandatory field; a background check cannot legally be requested on a candidate unless that individual has completed a Disclosure & Authorization form. Select **Yes** if you have the candidate's signed Disclosure & Authorization form before clicking **Next** to continue.

Cancel

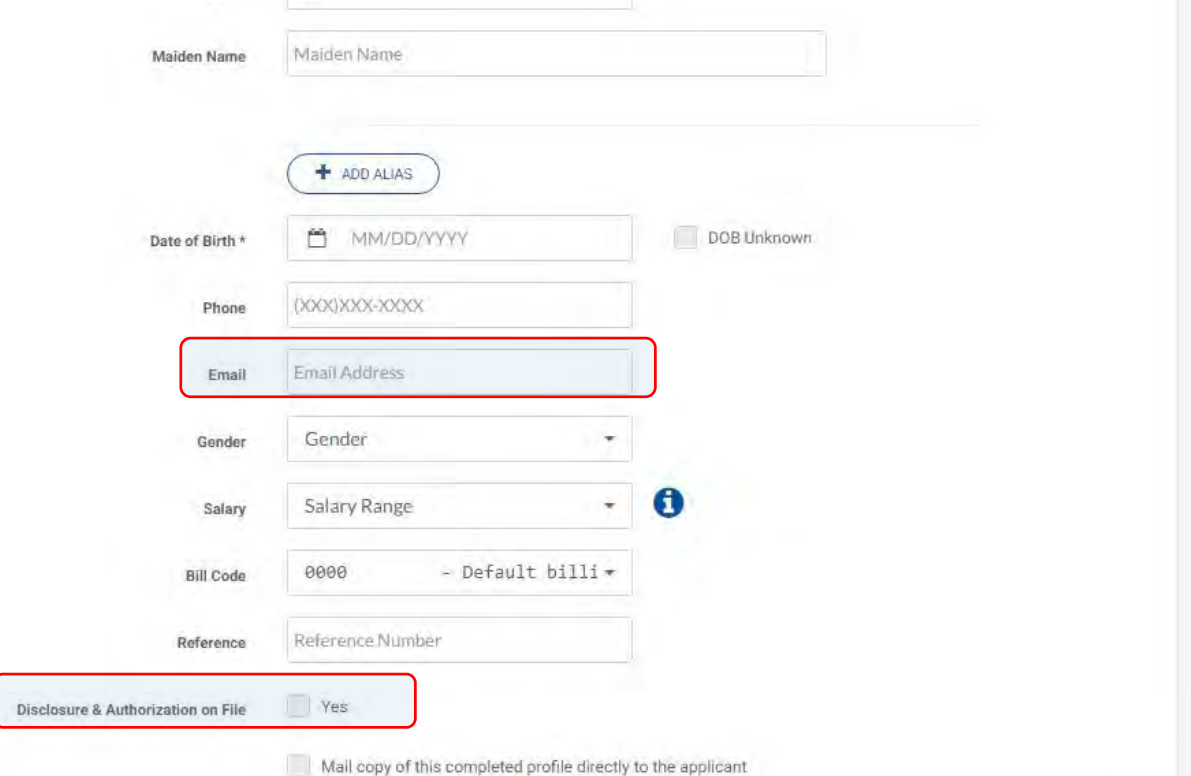

Next »

# Package Selection

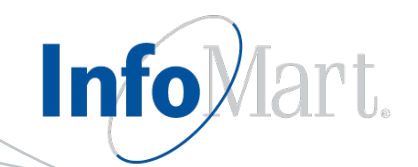

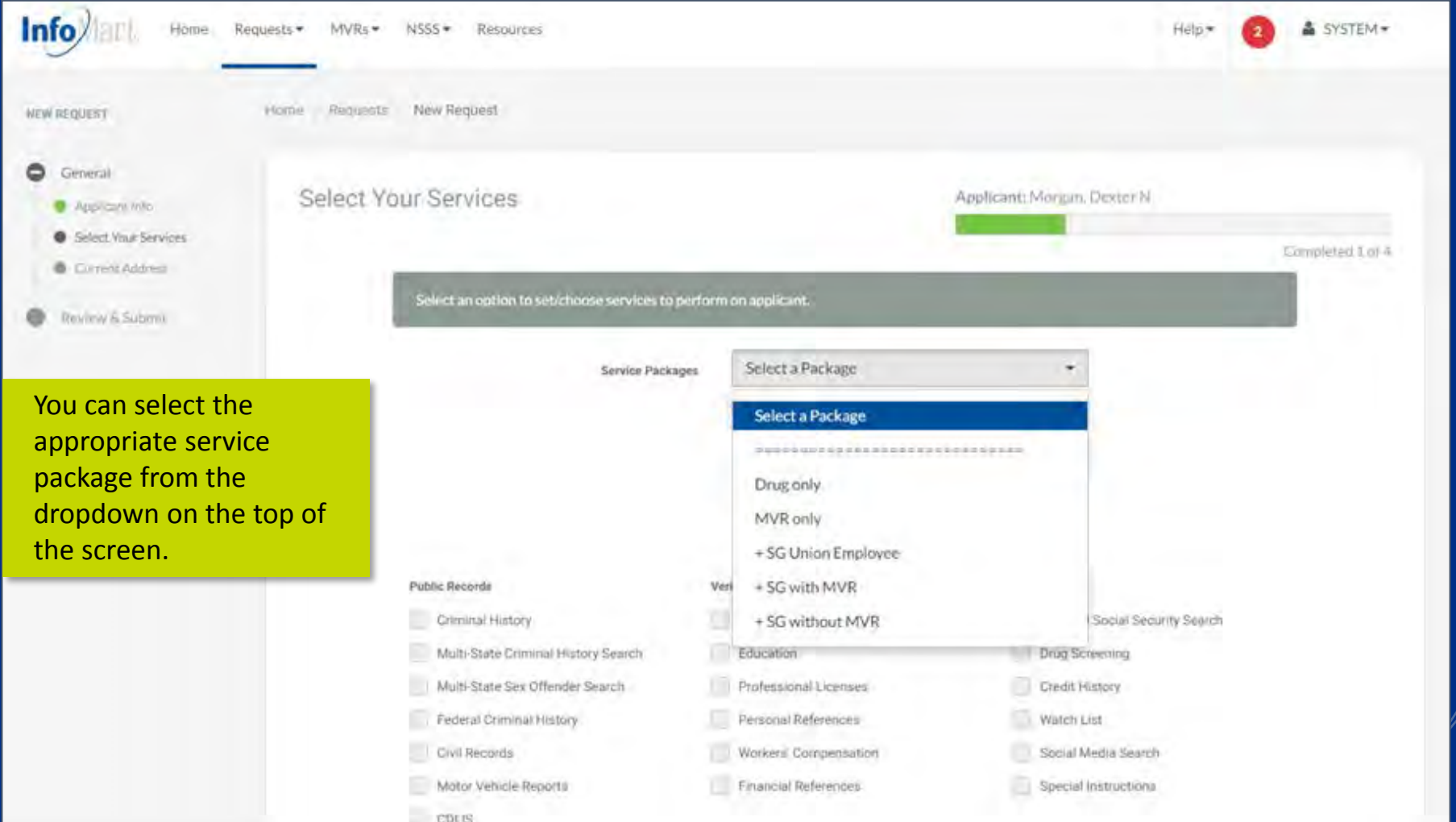

### Package Selection

automa

You car

\**Keep in mind that the Multi-***State S** *automa* 

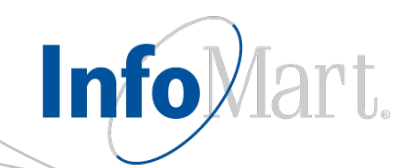

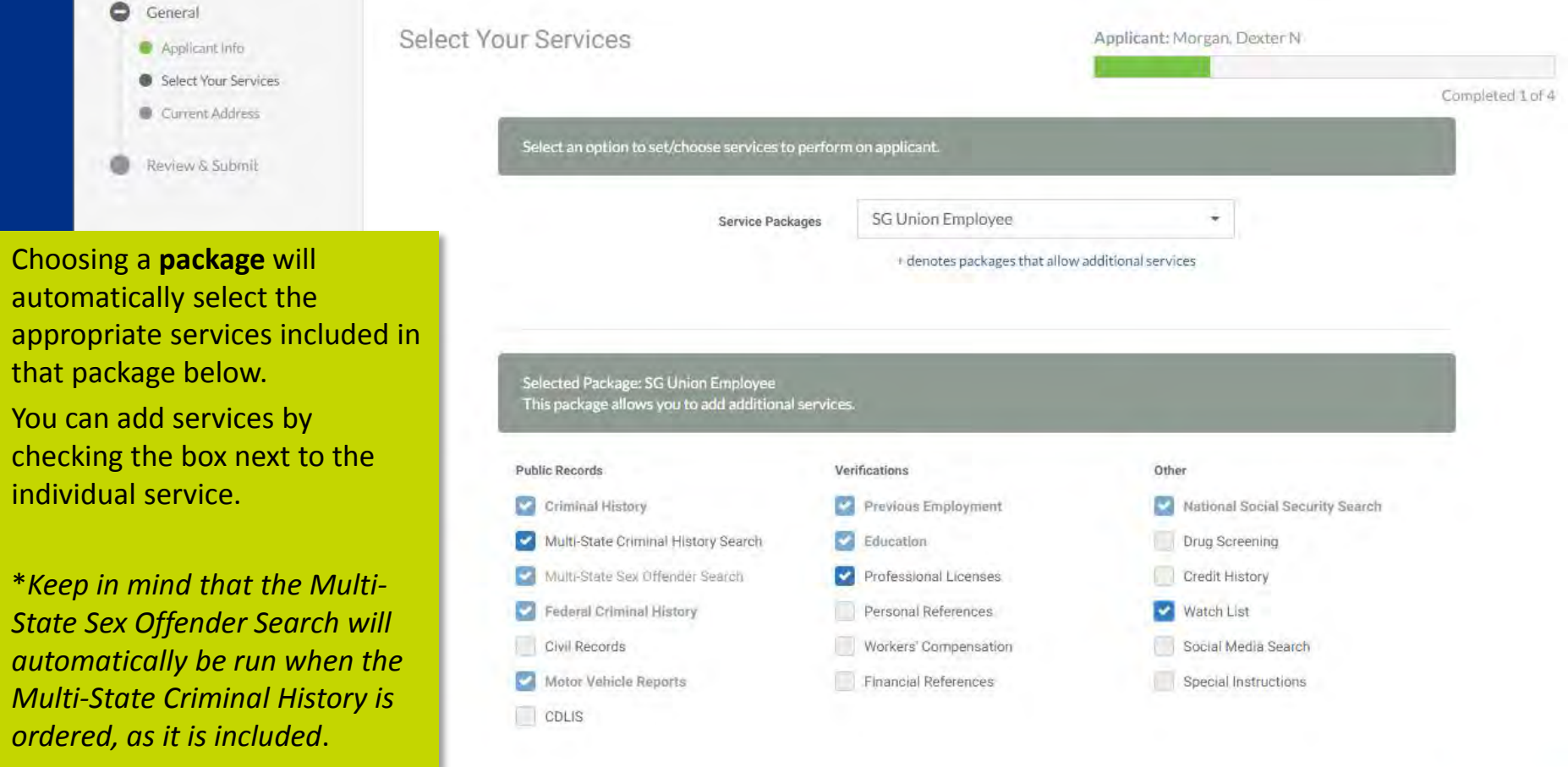

Back

Next »

#### New Request Outline

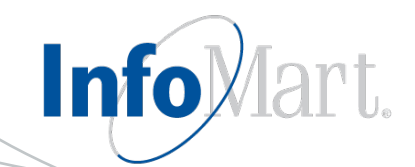

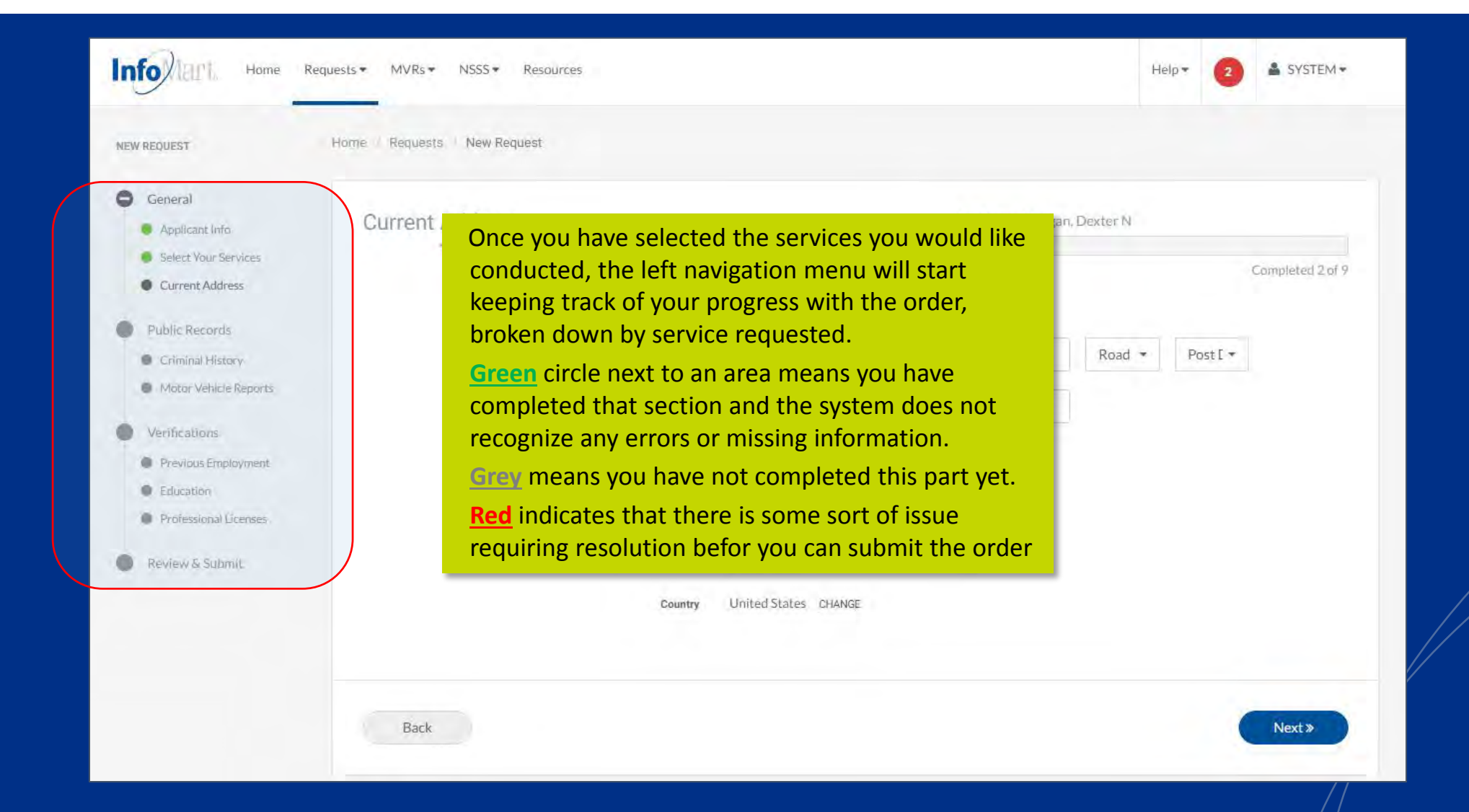

### Current Address

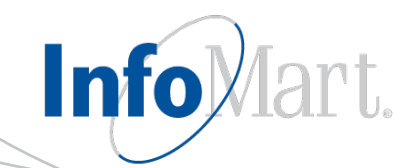

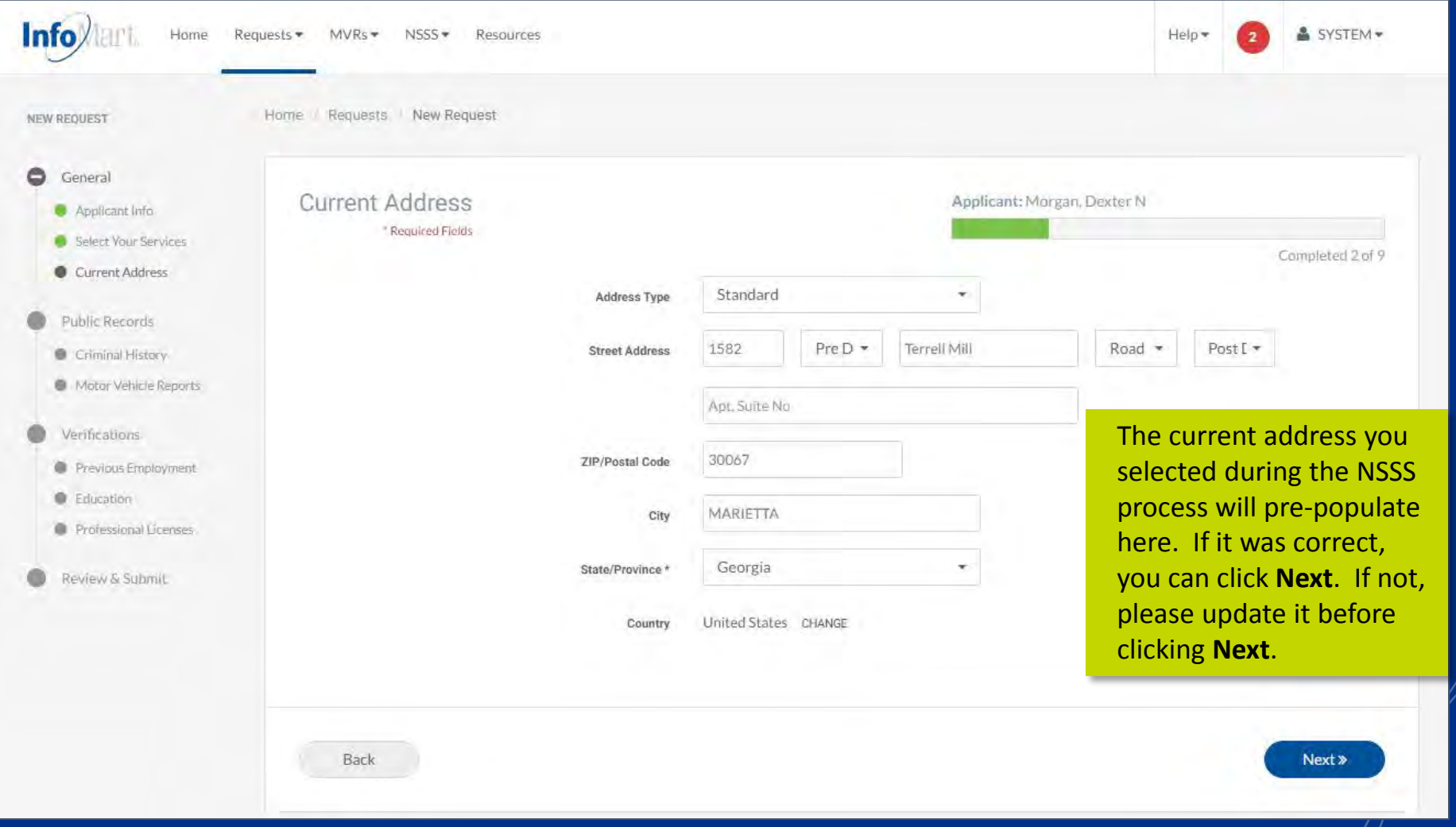

# Adding Criminal Jurisdictions

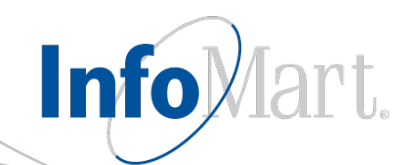

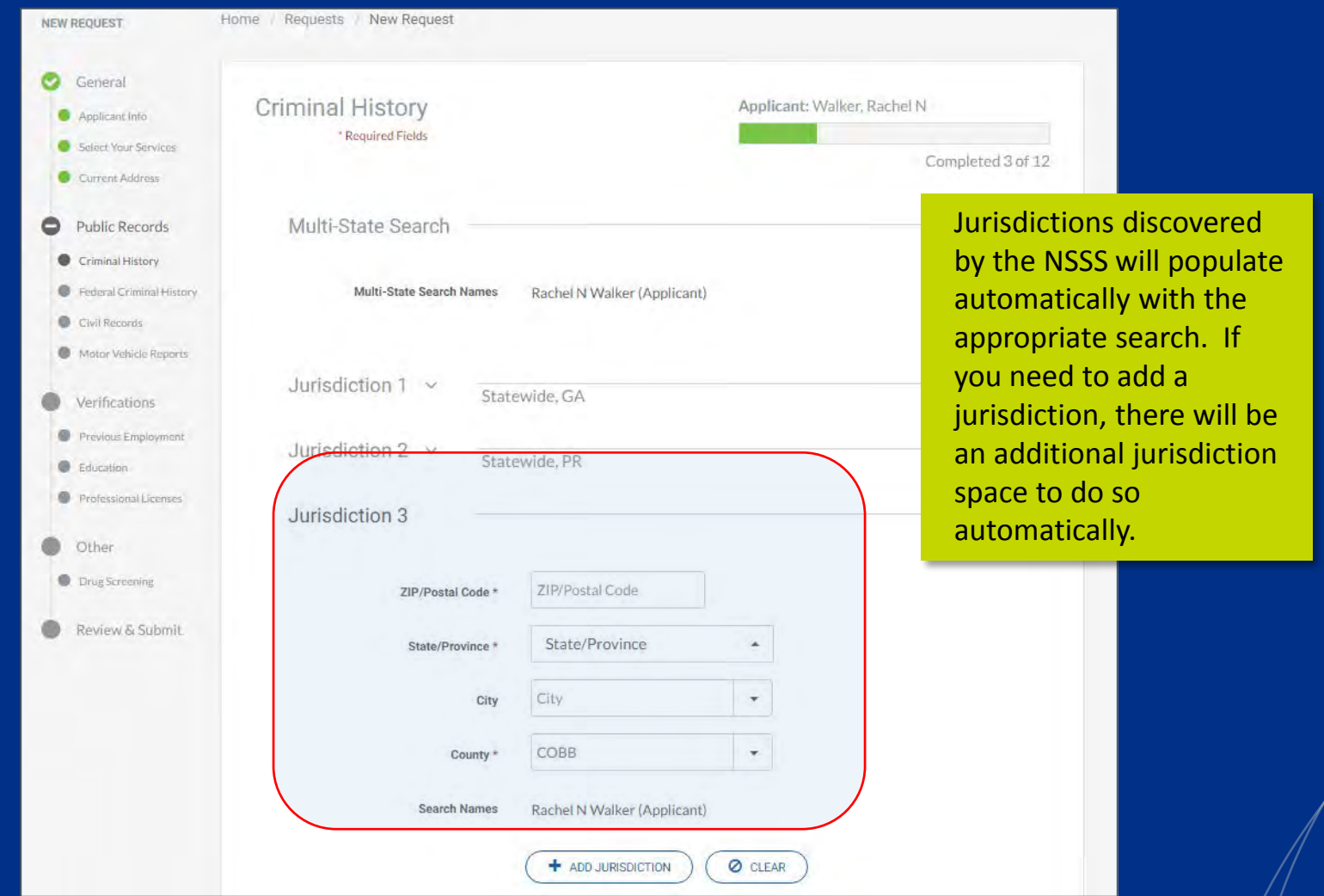

# Adding Criminal Jurisdictions

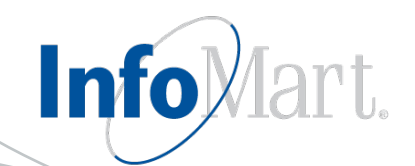

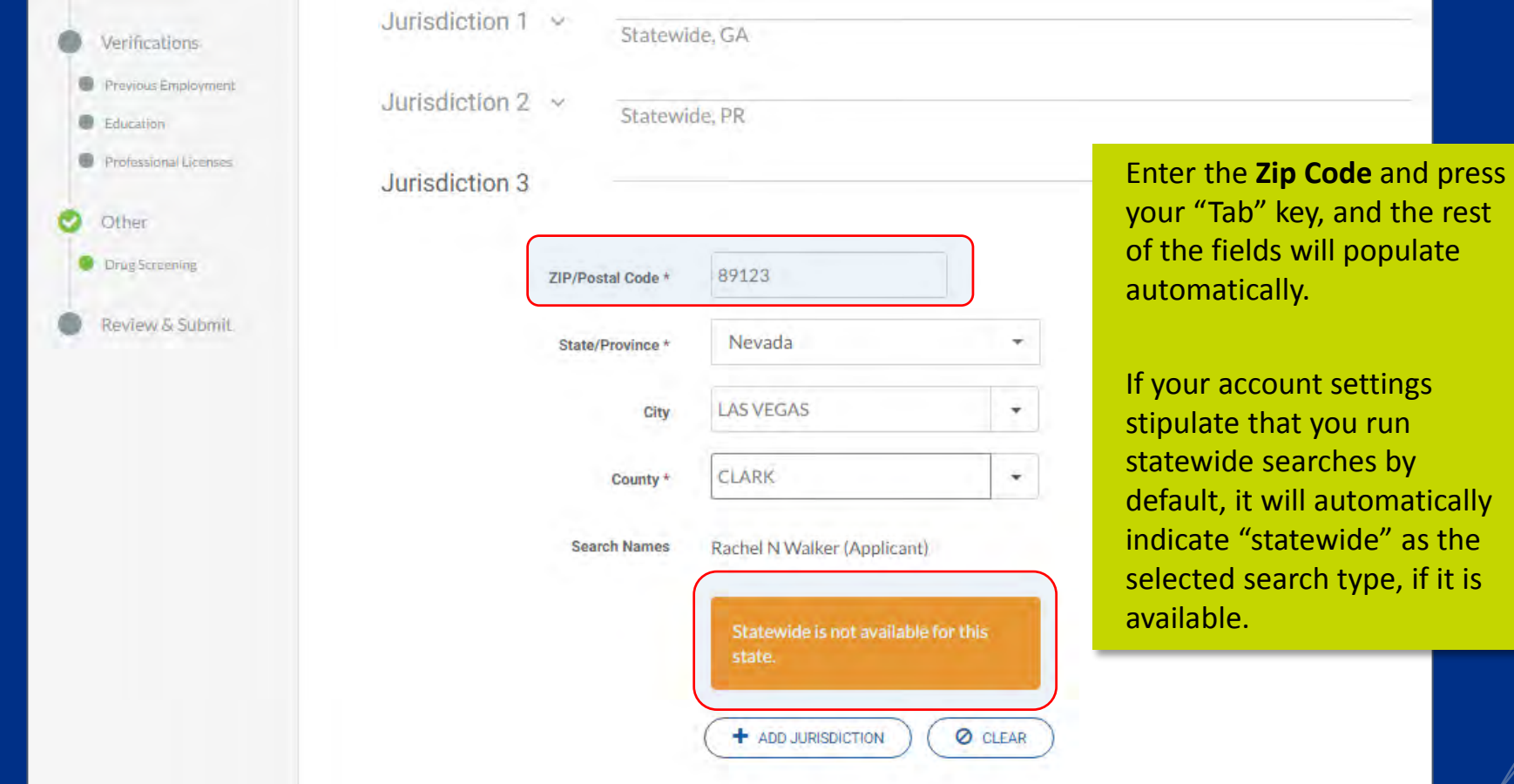

#### Federal/Civil

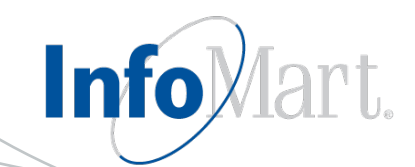

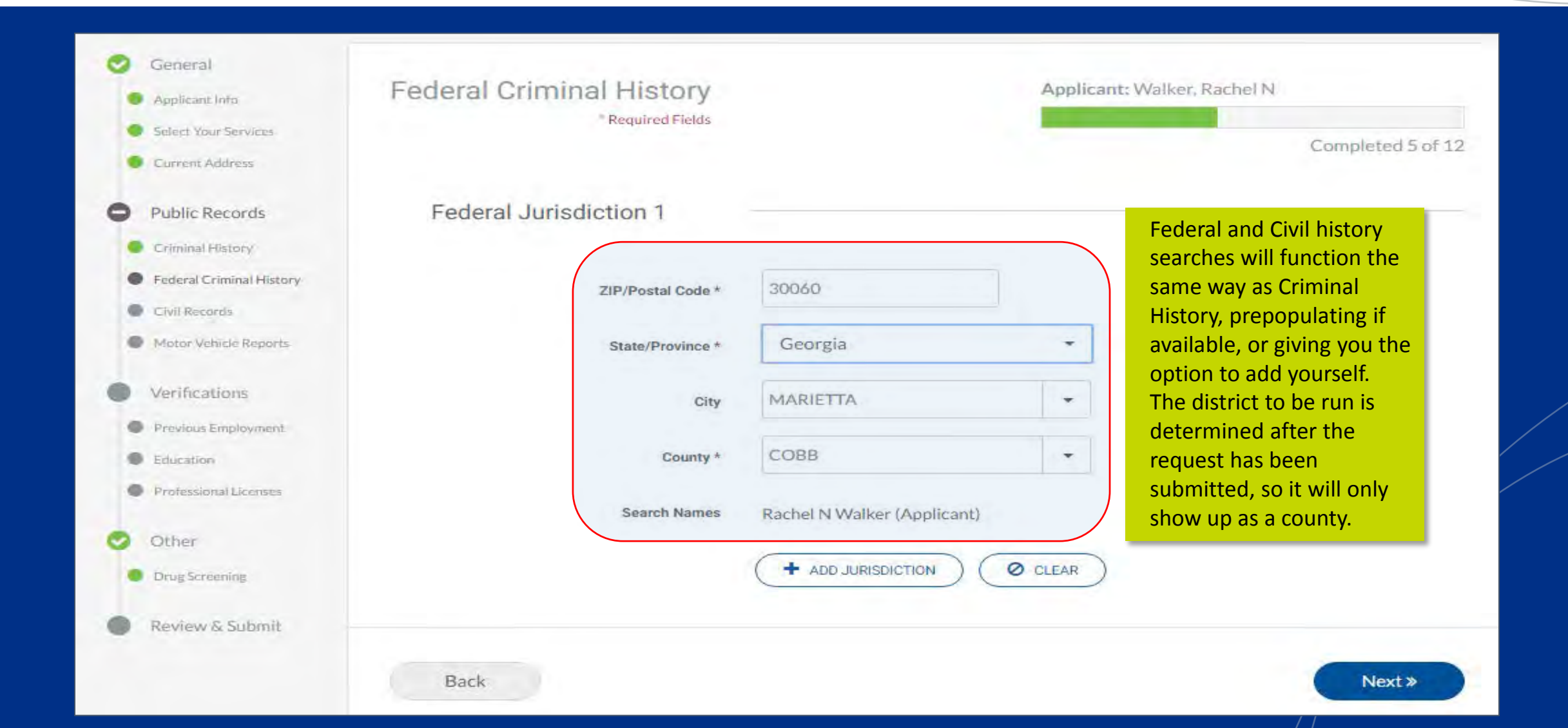

#### Previous Employment

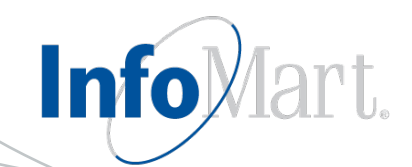

Previous Empl

When providing your candidate's previous **employment history**, be sure to indicate if this is their current employer. If it is, we will ask if it is ok to contact. *InfoMart will NOT contact a current employer unless you indicate that we may.* 

Please be as thorough as possible when providing employment information you would like verified. Type out the entire company name, supervisor name, and full location information, as available.

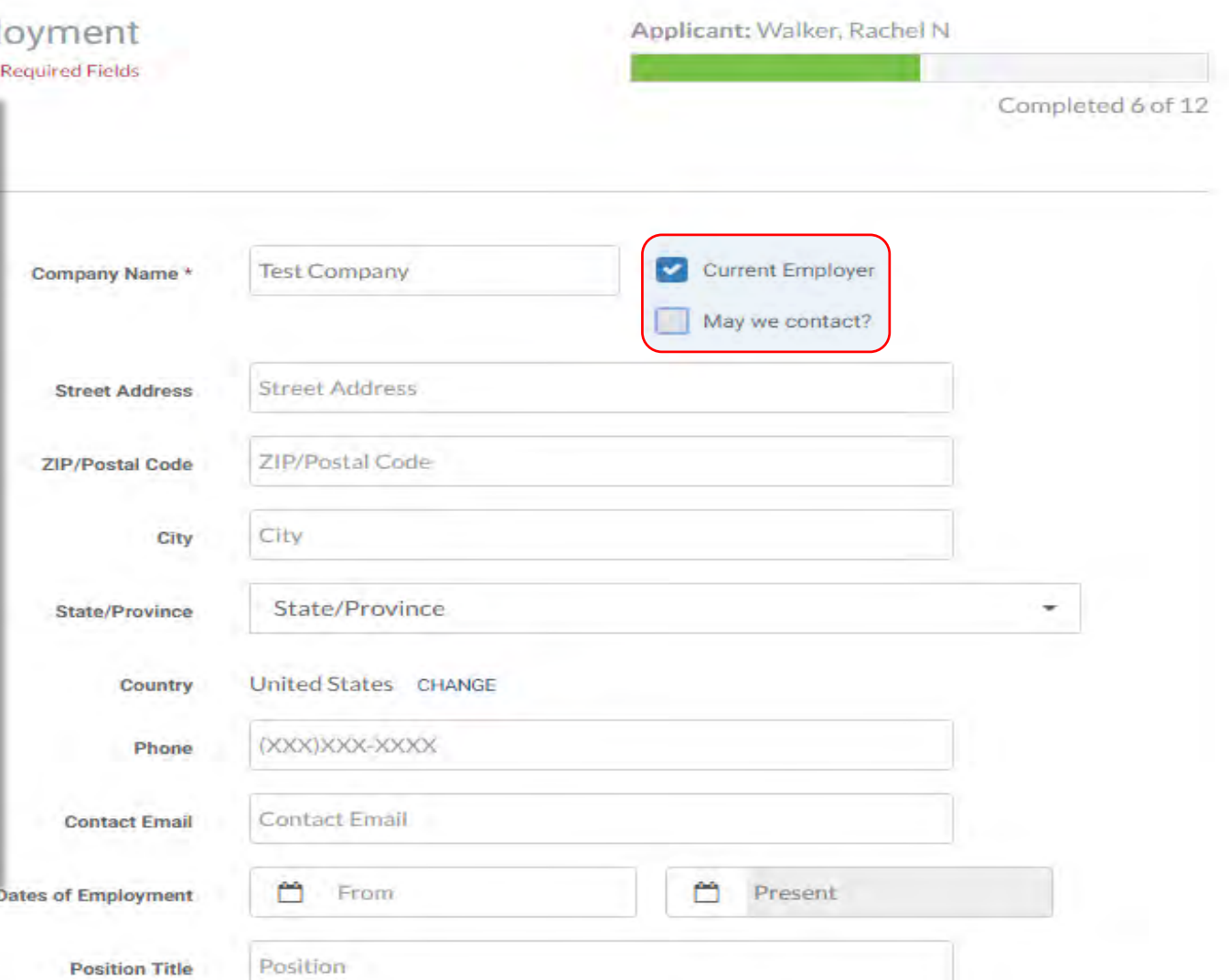

### **Education**

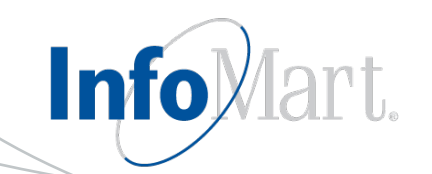

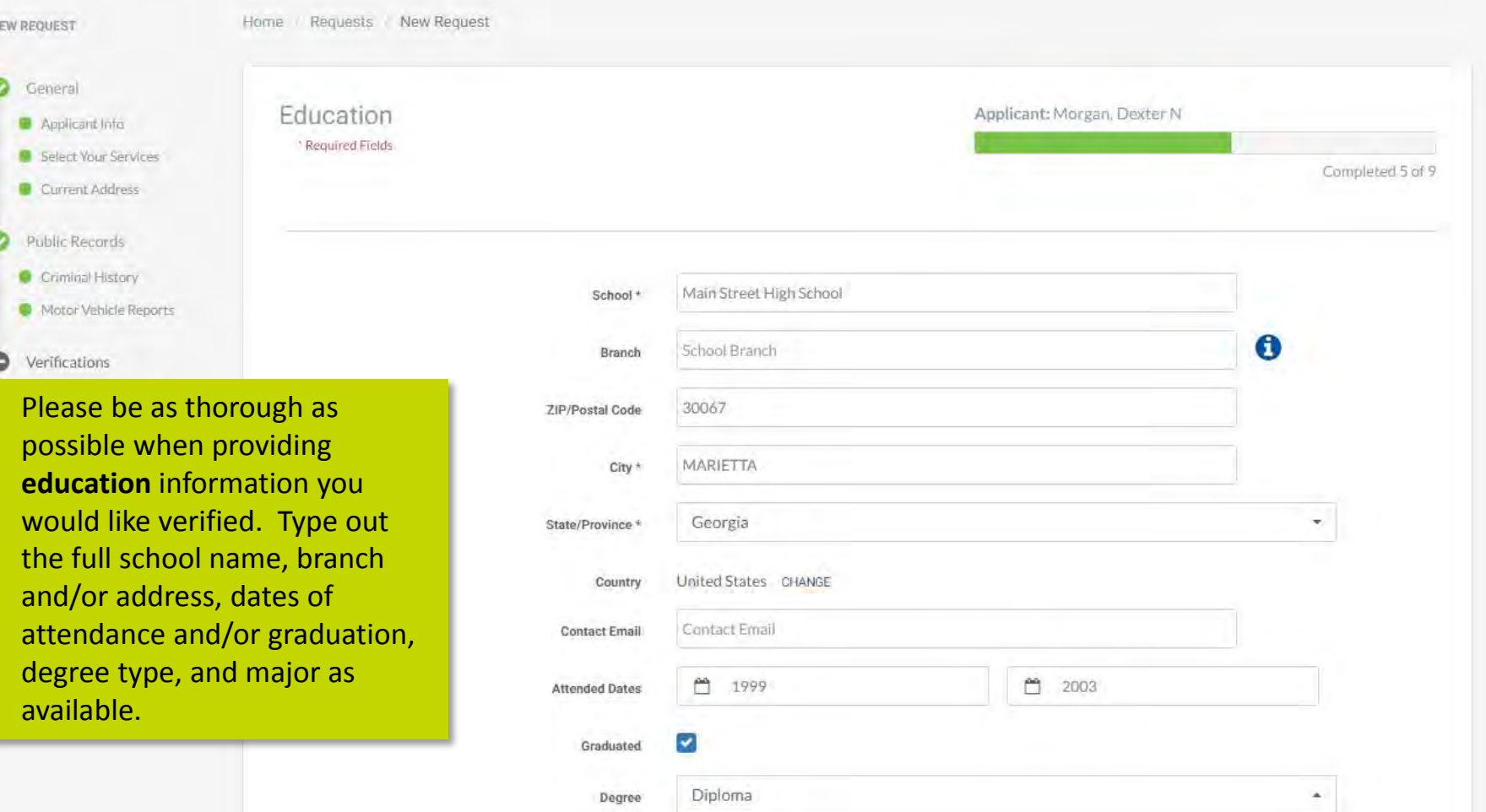

### **Education**

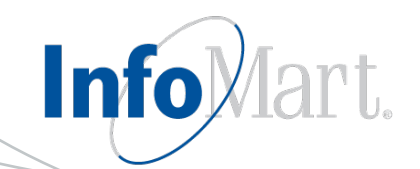

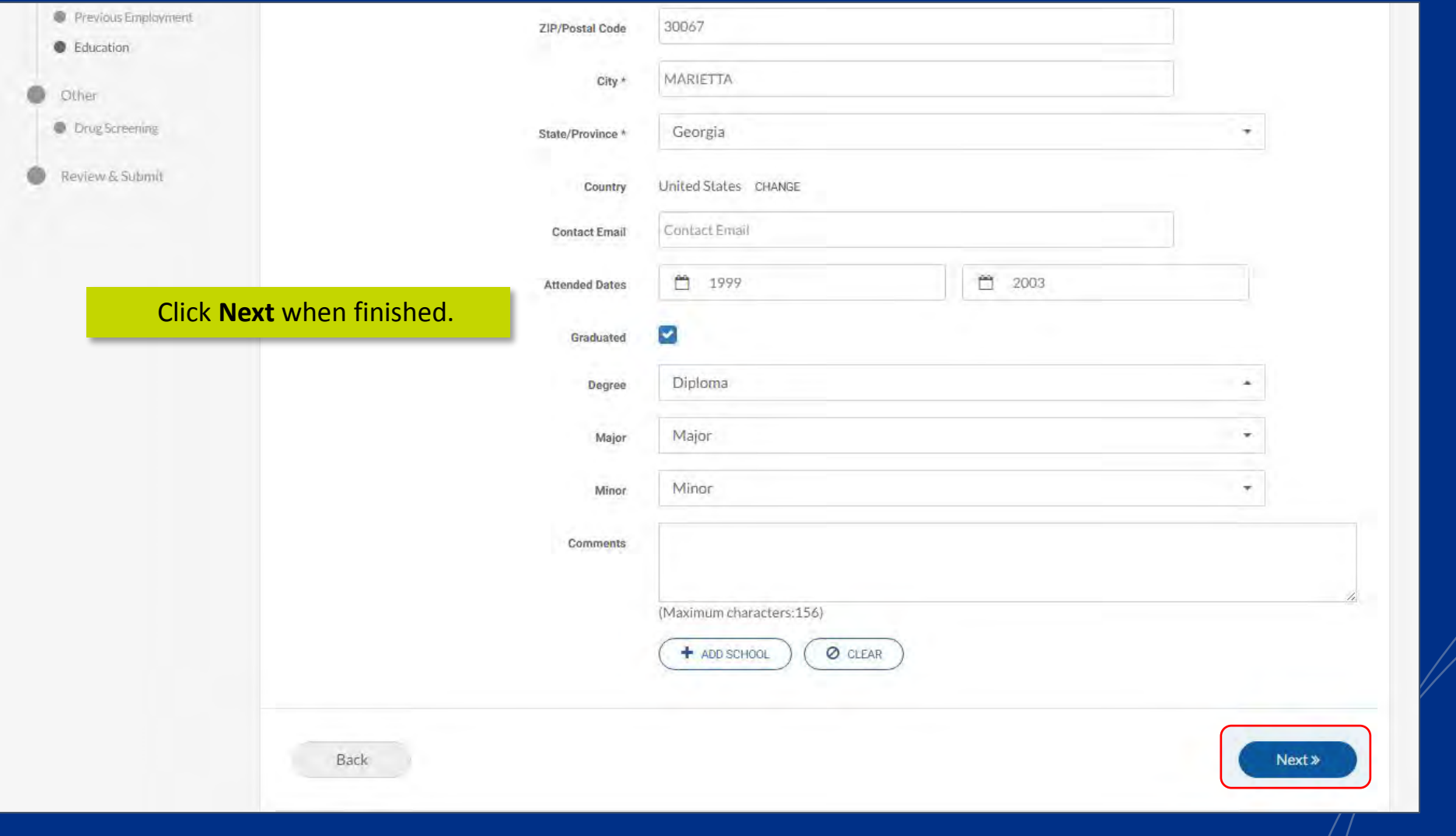

#### Professional License

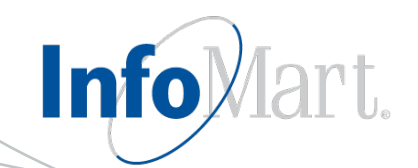

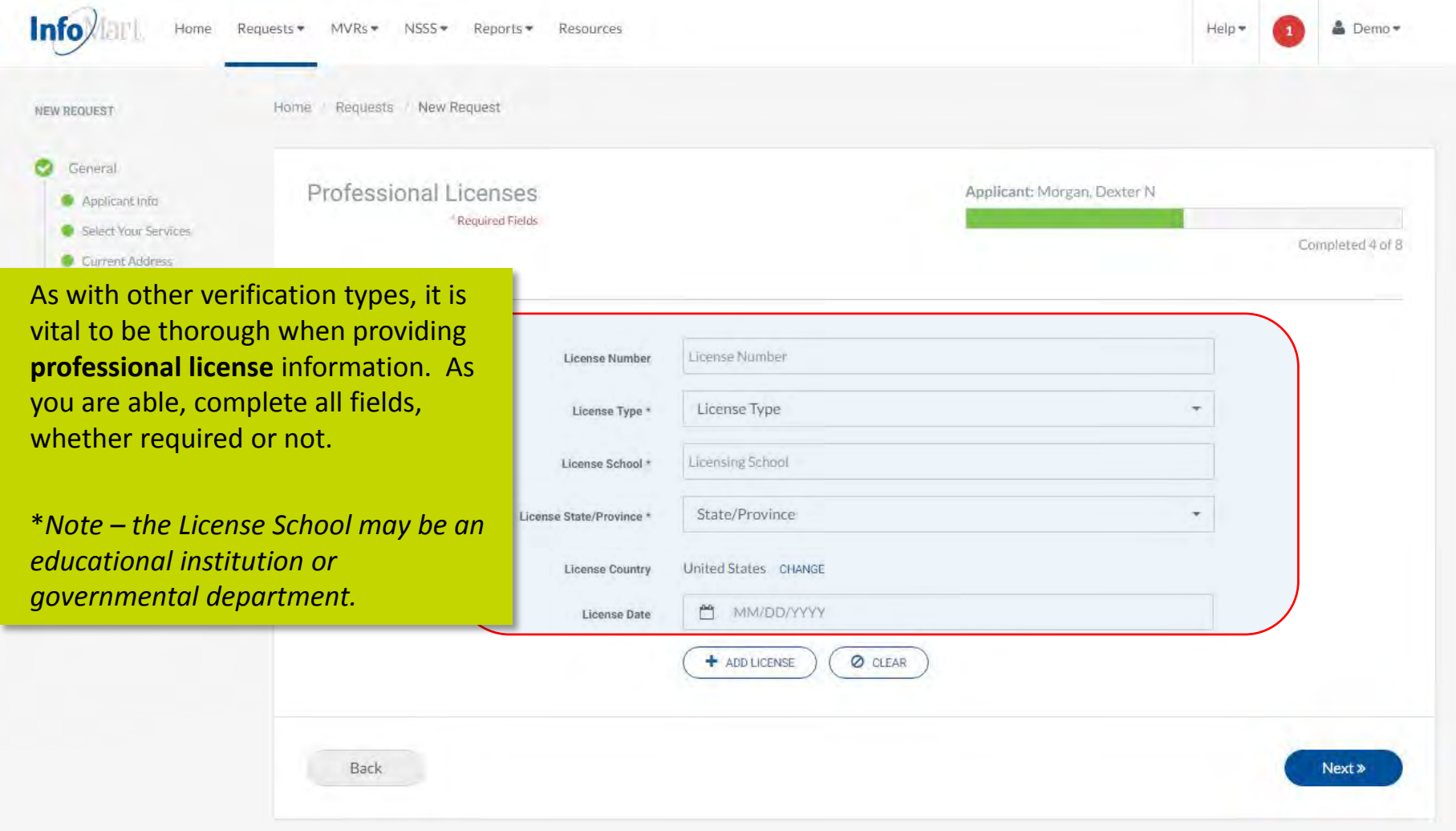

### Review Request

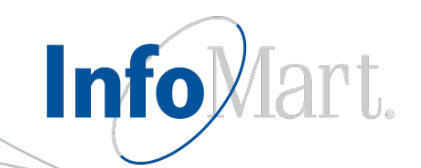

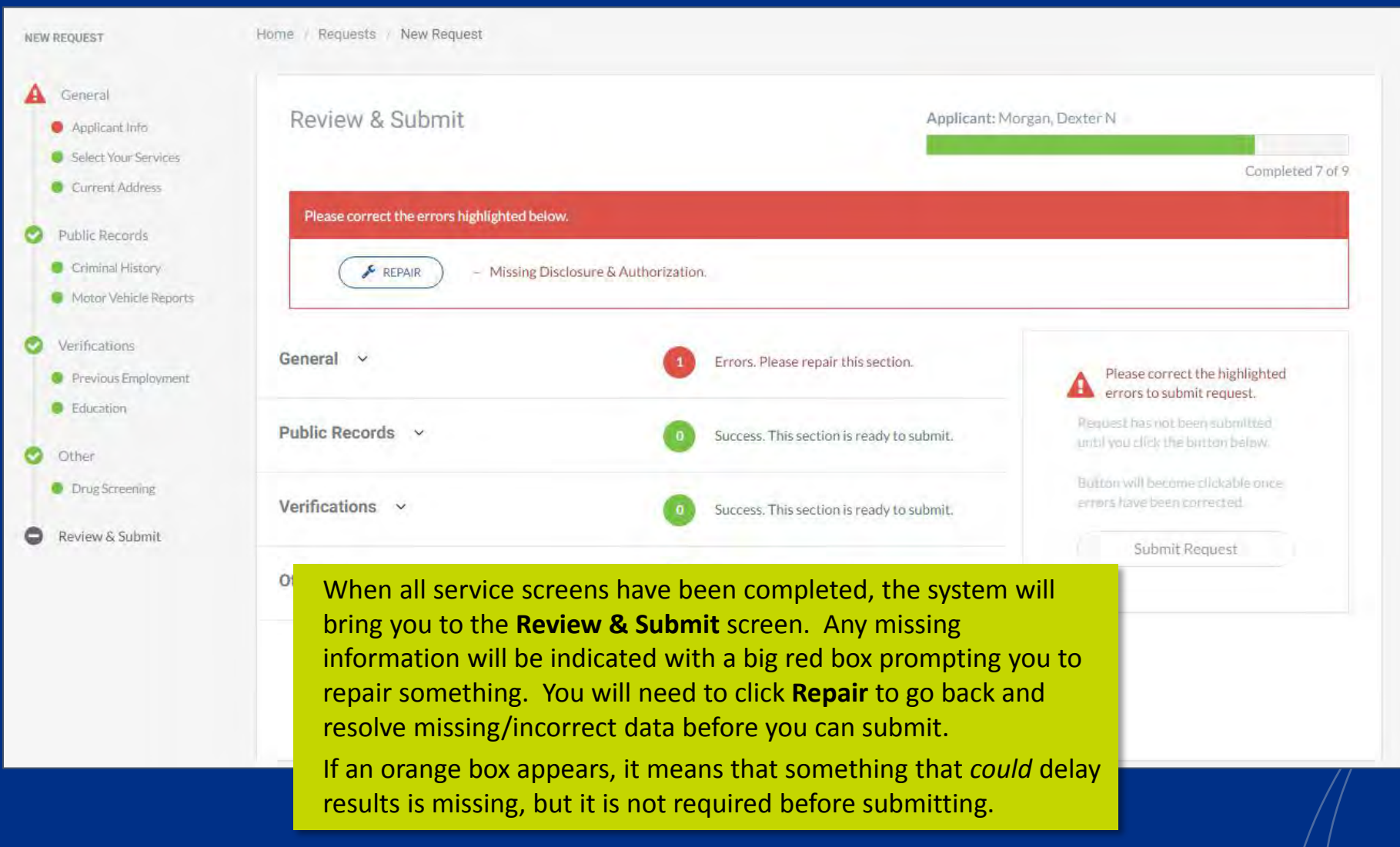

# Correcting Errors

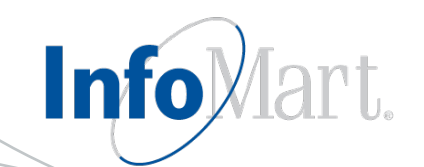

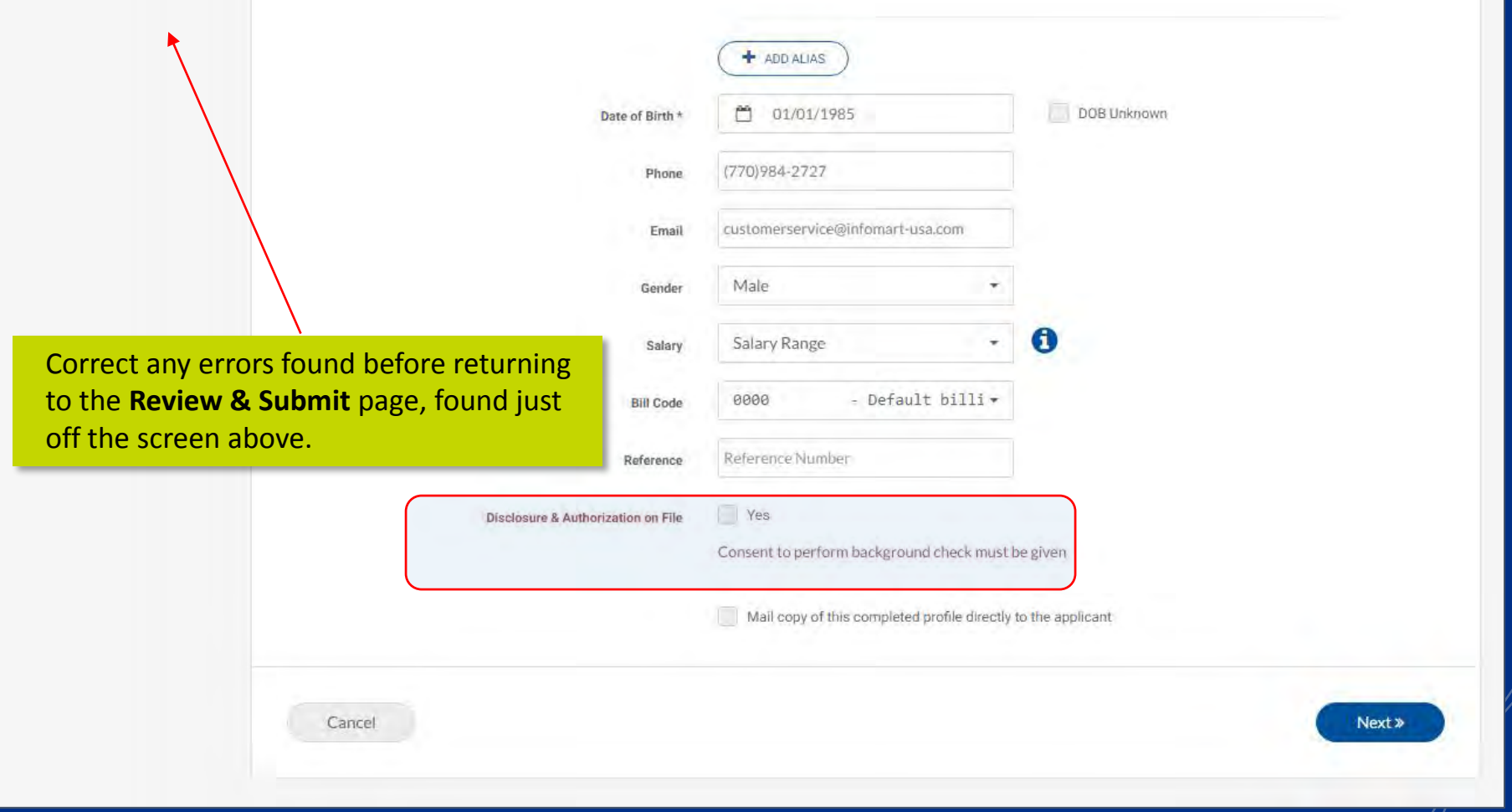

### Submit Request

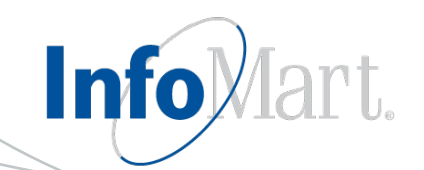

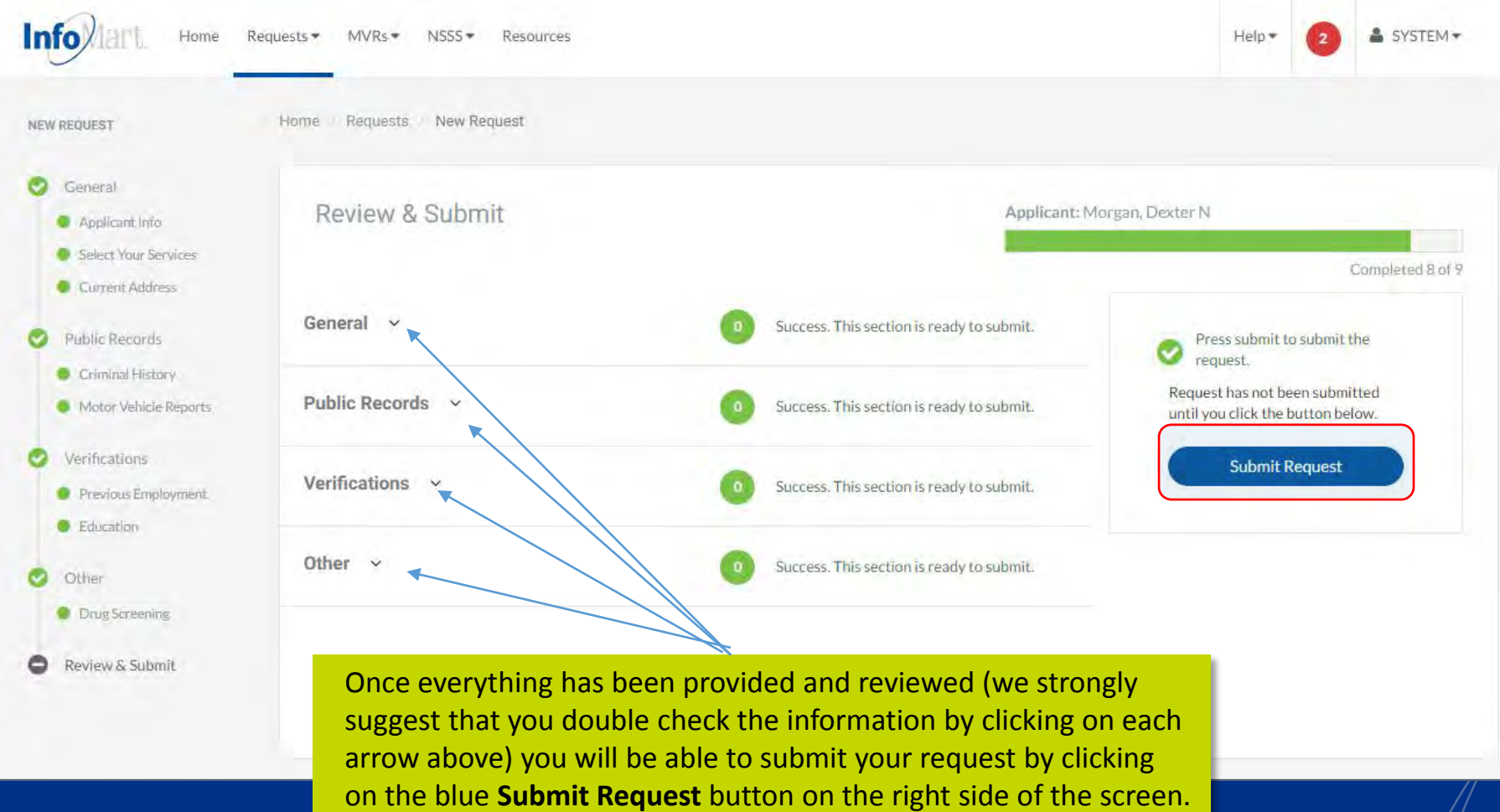

#### Homepage

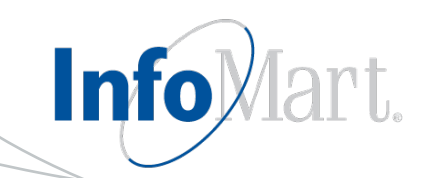

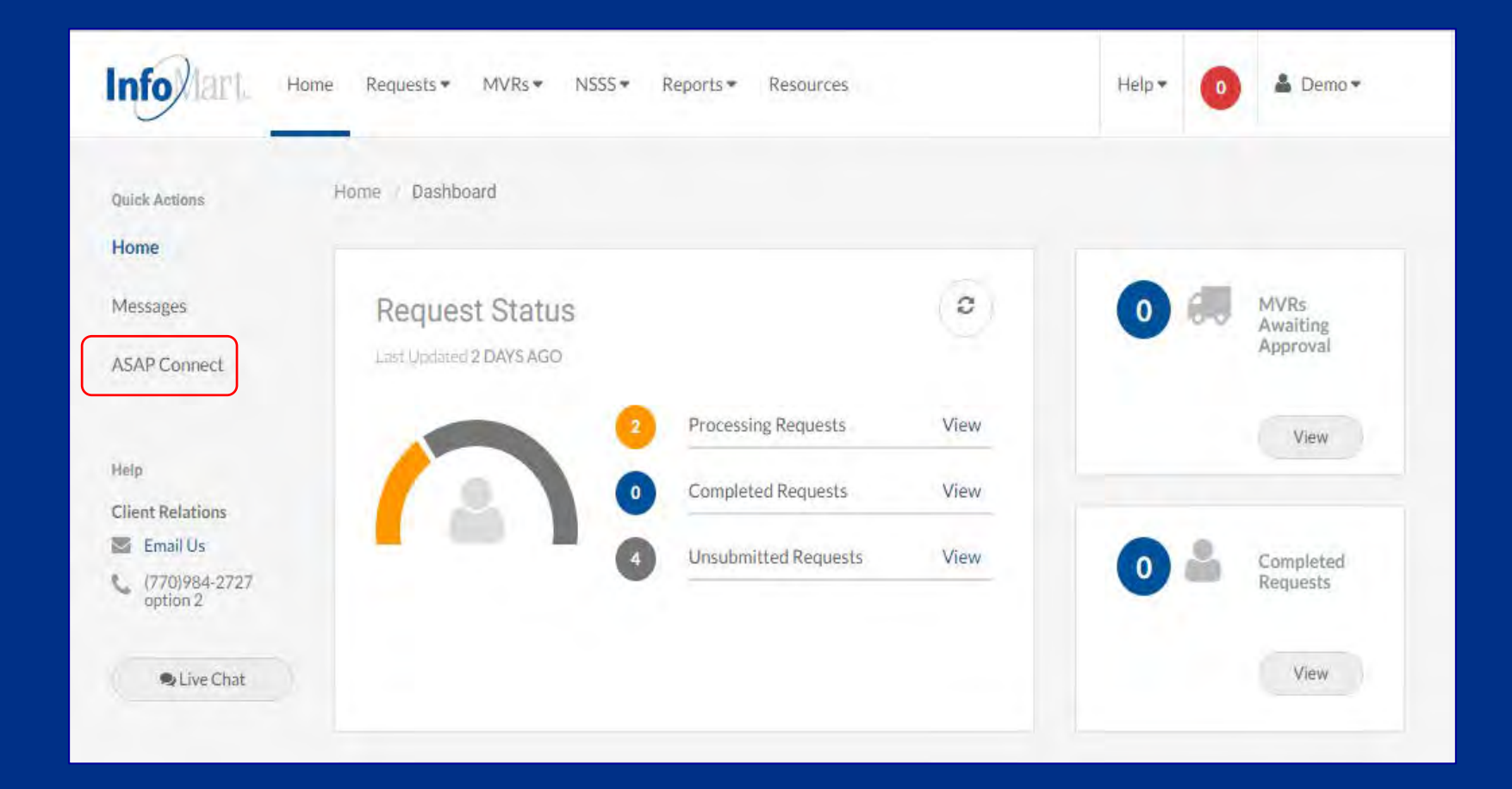

If you would rather use the candidate-facing ASAP Connect feature to order the background check, click **ASAP Connect**.

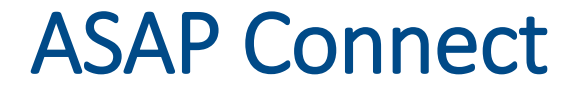

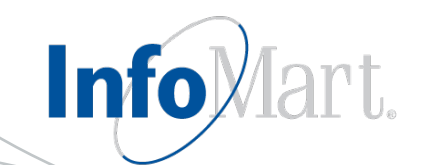

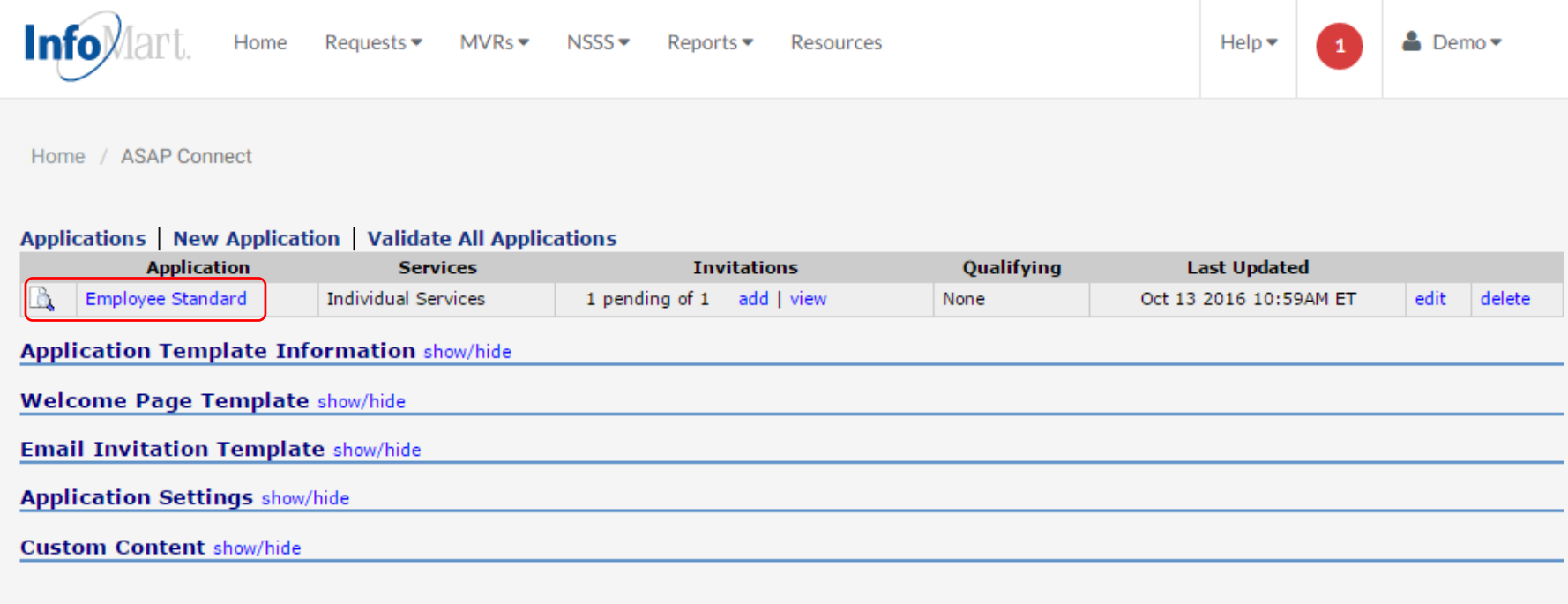

Save

From this screen you will click on the application that you would like to send to your candidate. These applications can be set by position, service package, department, etc., based on your company's needs.

#### ASAP Connect

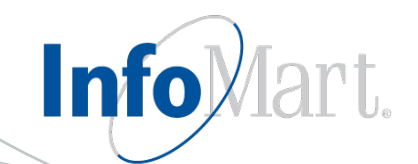

The **Invitations** section will need to be completed with the candidate's first name, last name, and email address. Click **Send Invitation.**

Your candidate will receive an email invitation to complete the background check application and online consent.

Applications can be branded with your company's logo and banner, as well as custom application language.

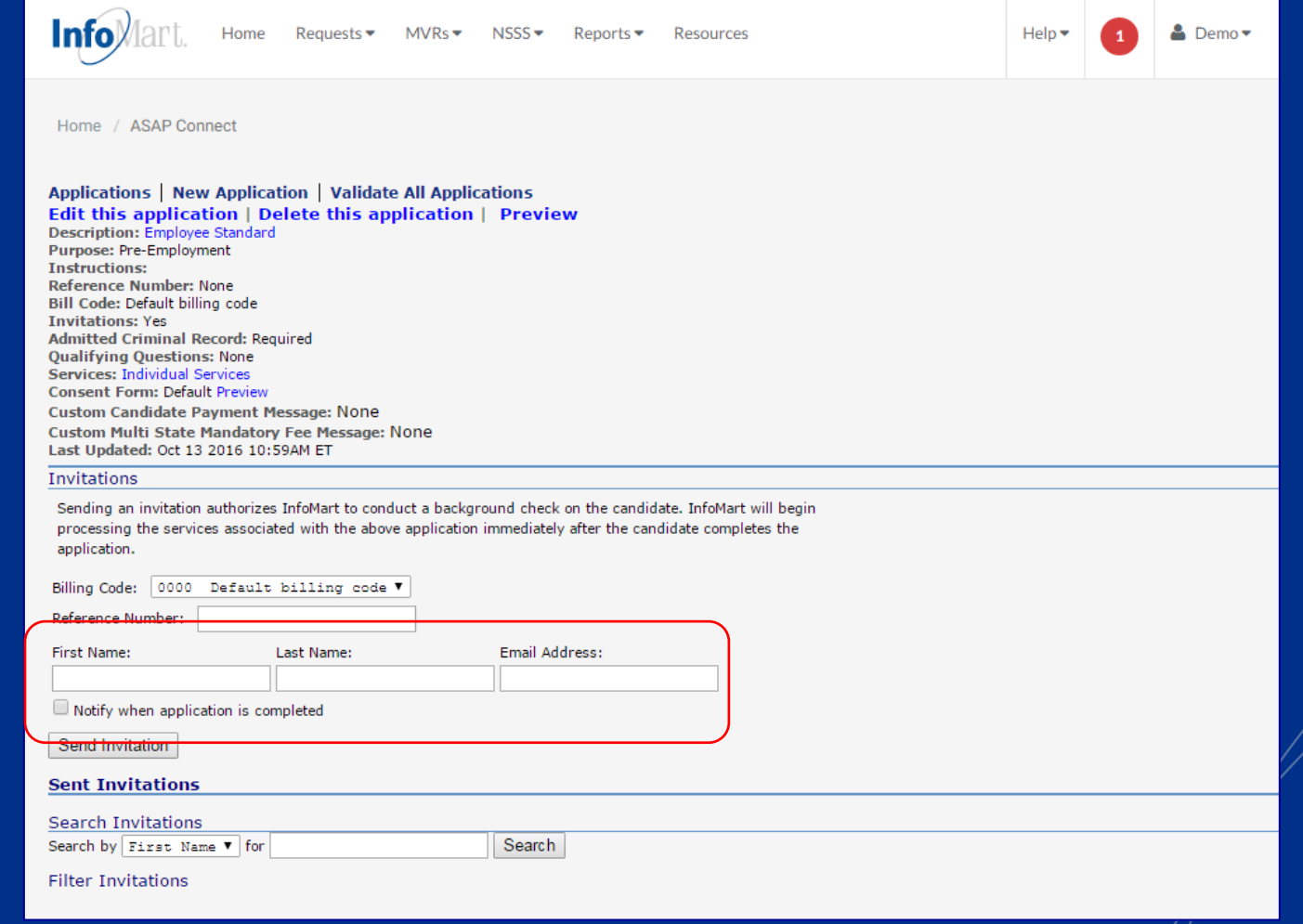

# Homepage/Status

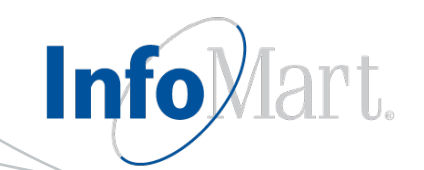

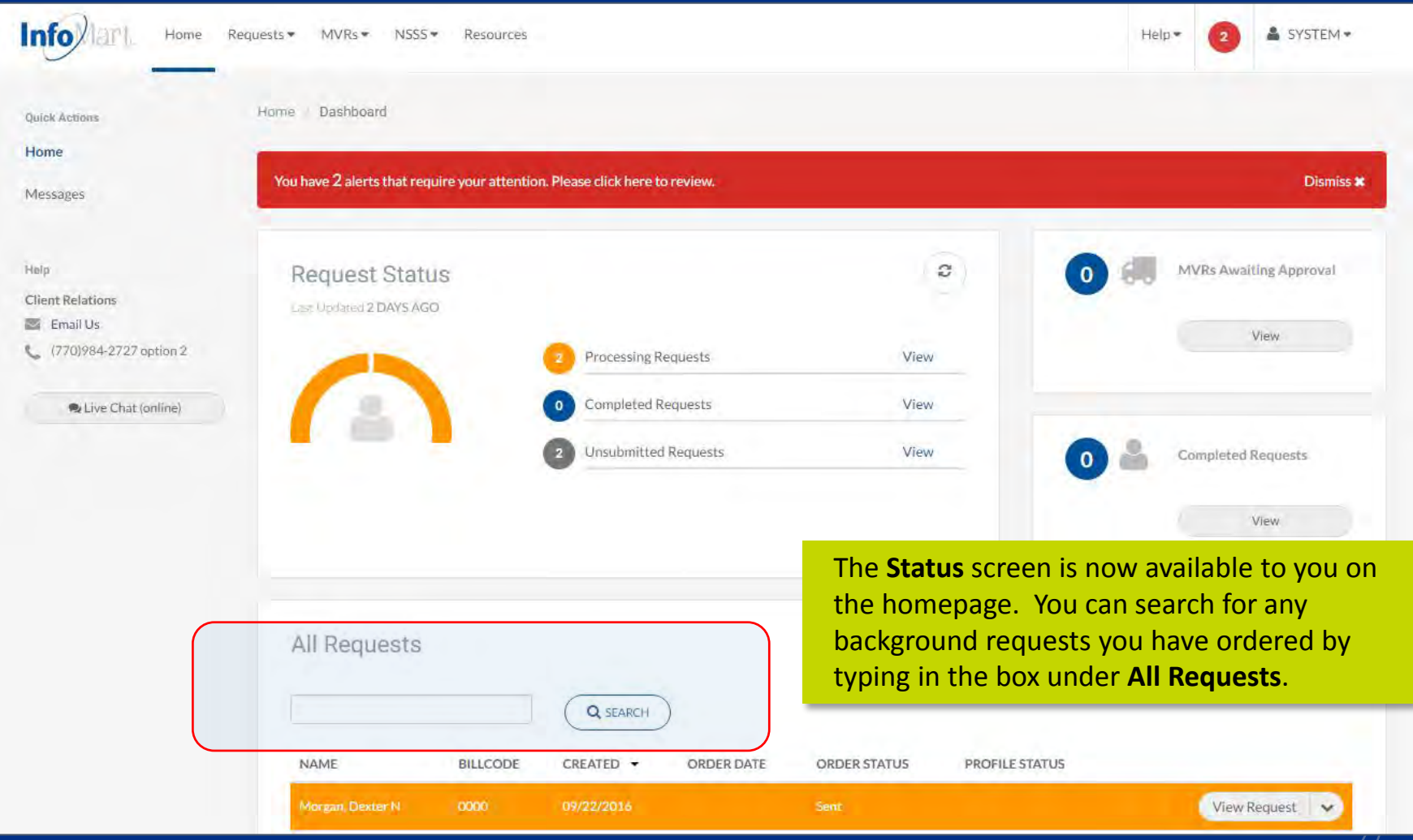

# Homepage/Status

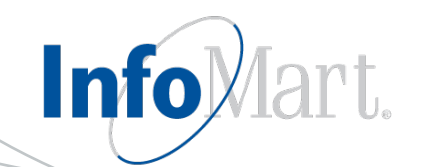

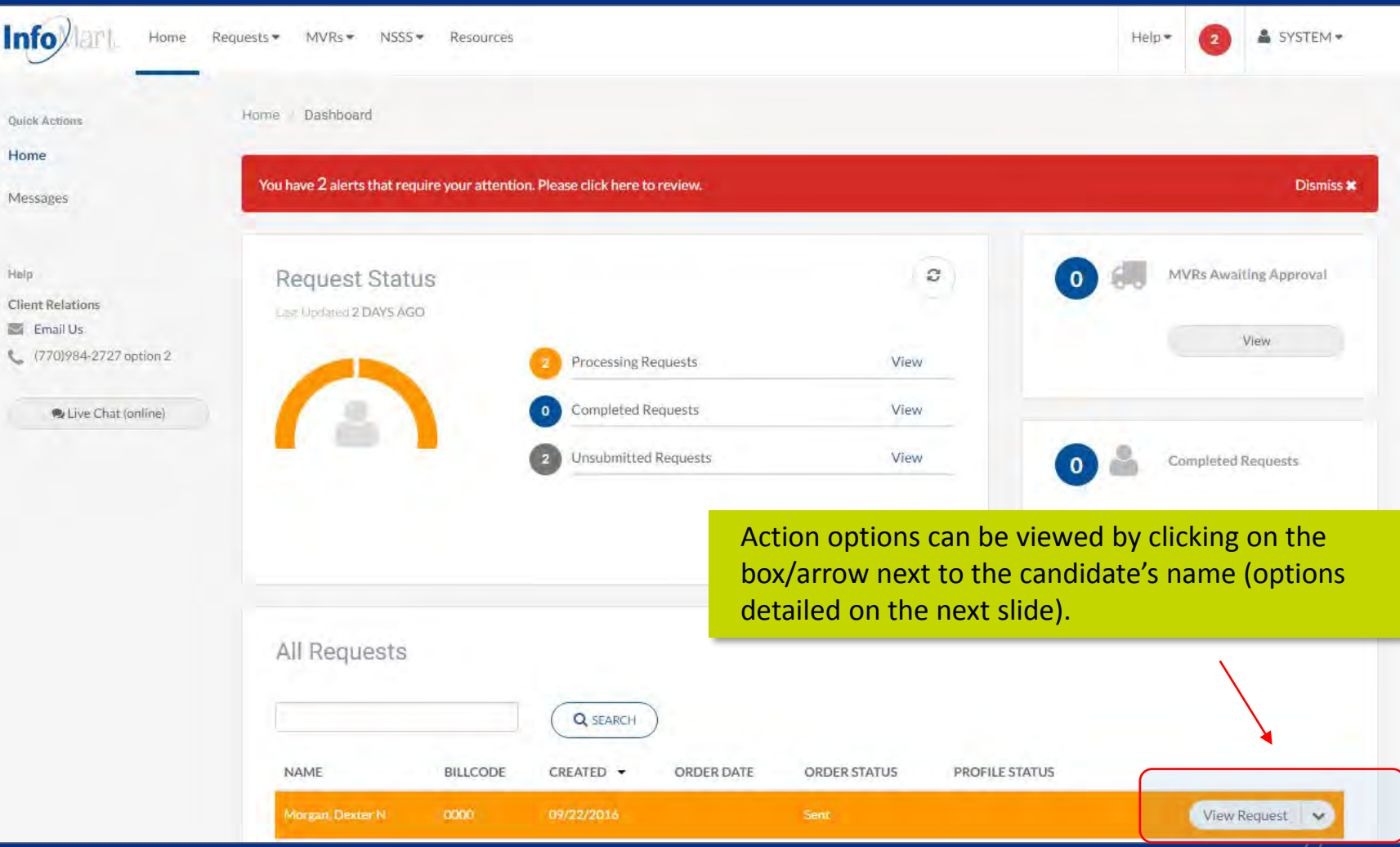

### View/Email Results

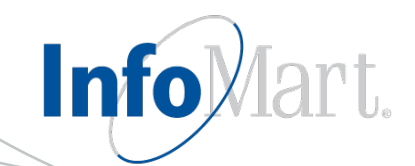

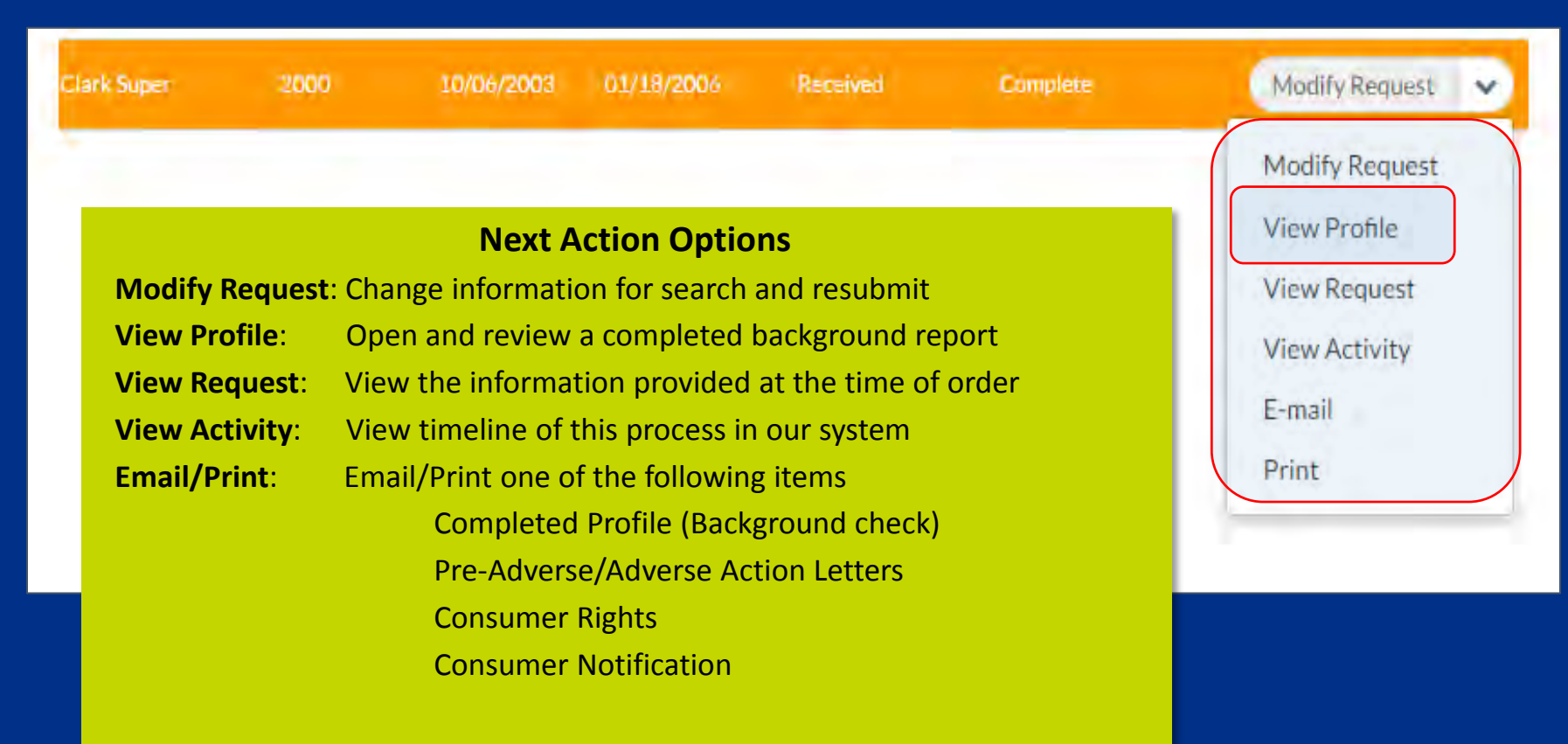

Click **View Profile** to see results.

# Applicant Profile

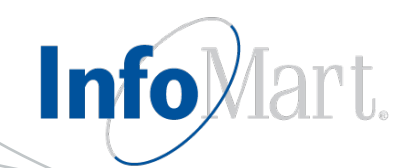

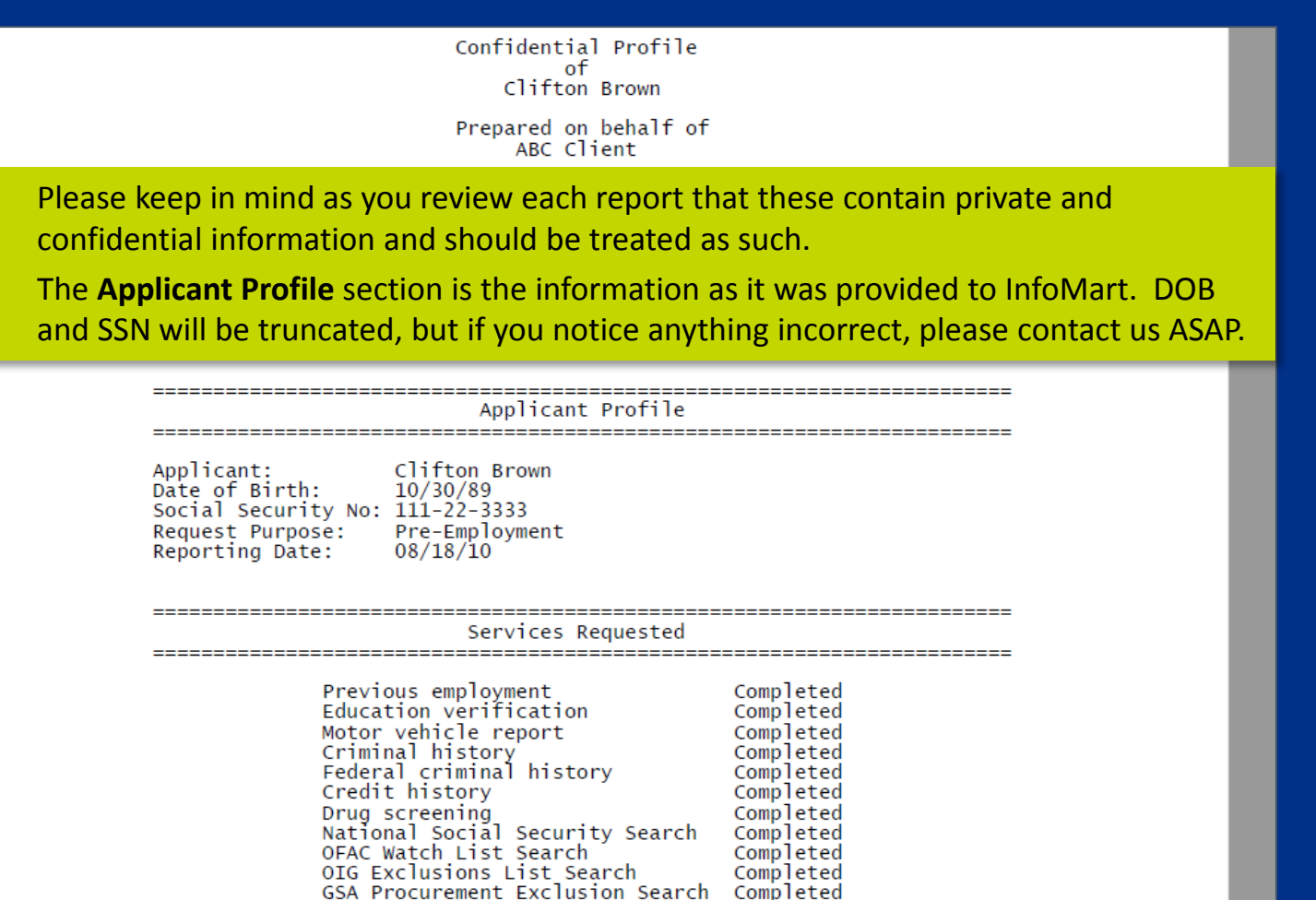

#### Reports

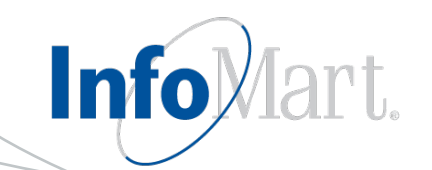

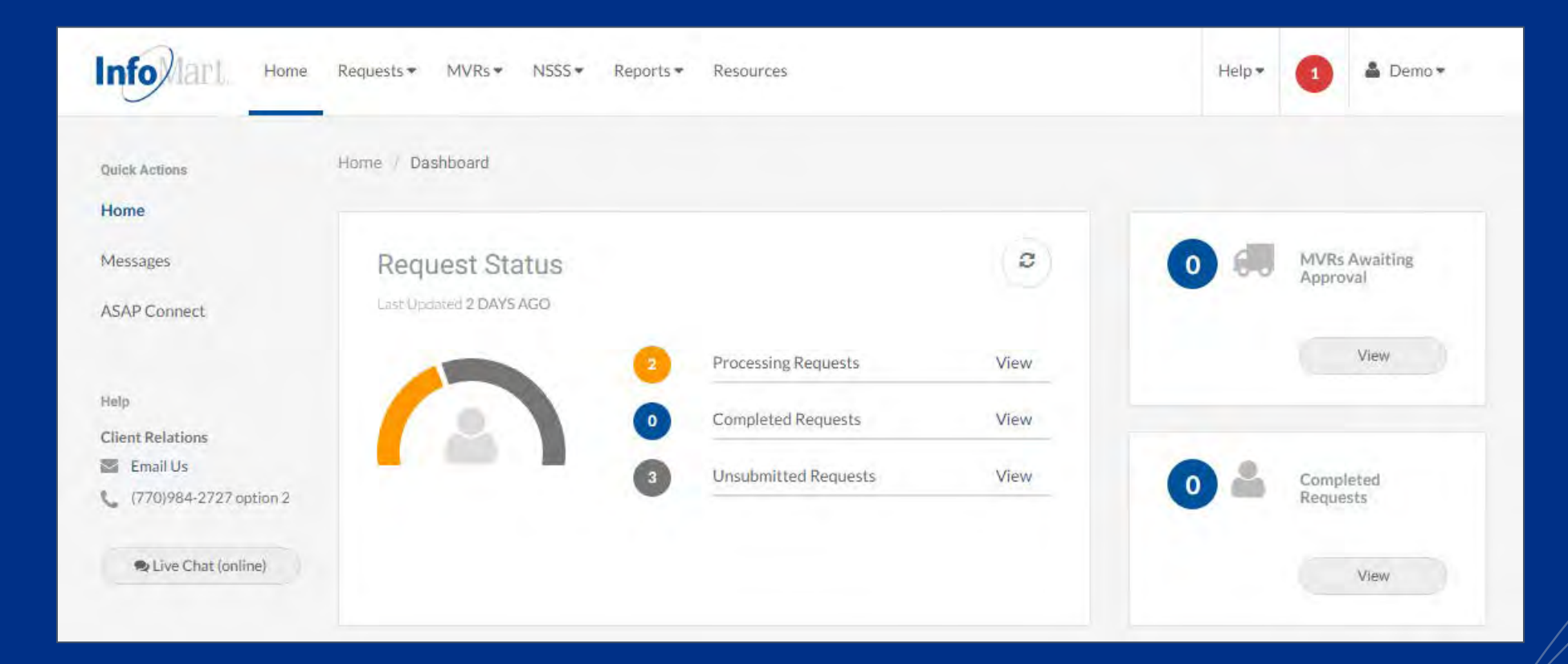

Customized reports can be found on the top of the home page by clicking **Reports**.

### Reports

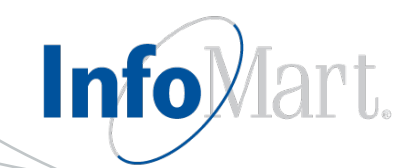

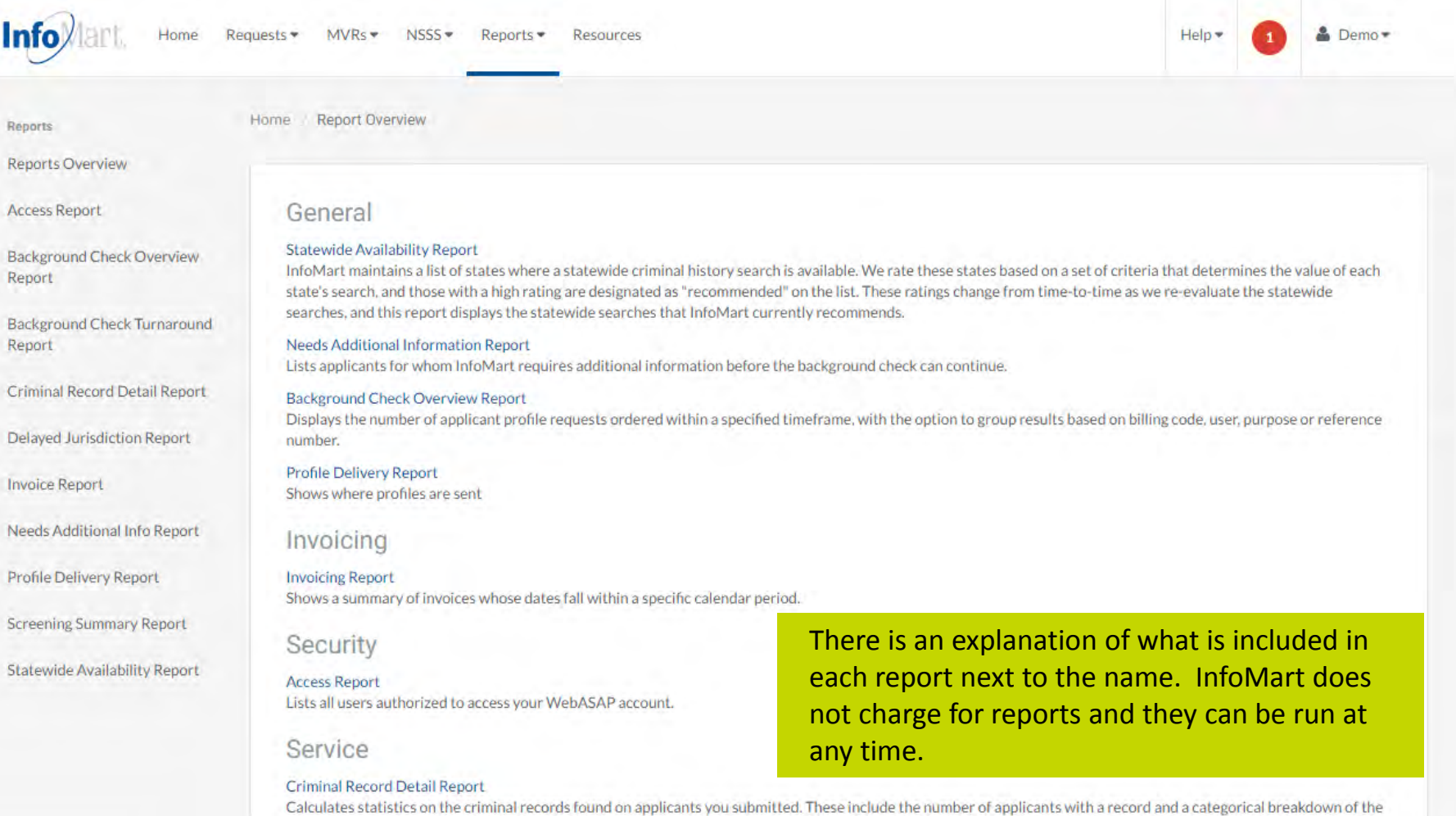

charges found on those records.

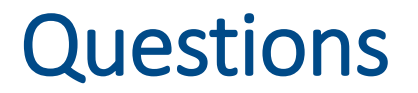

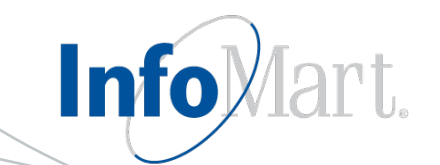

If you have any questions, please contact our customer service team using the contact information below, and they will direct you to your dedicated representative.

> Client Services 770-984-2727 option 2 [customerservice@infomart-usa.com](mailto:customerservice@infomart-usa.com)

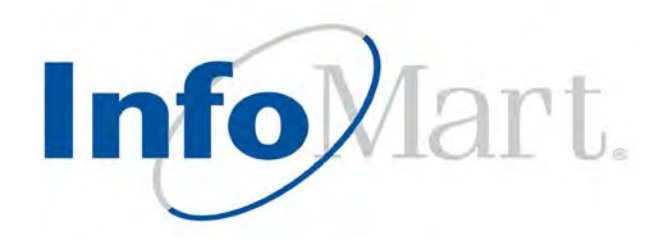

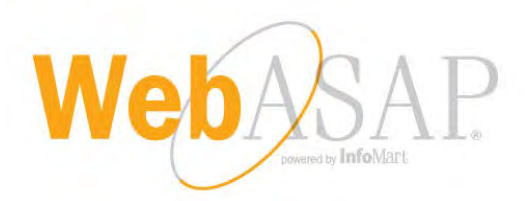